# СОДЕРЖАНИЕ

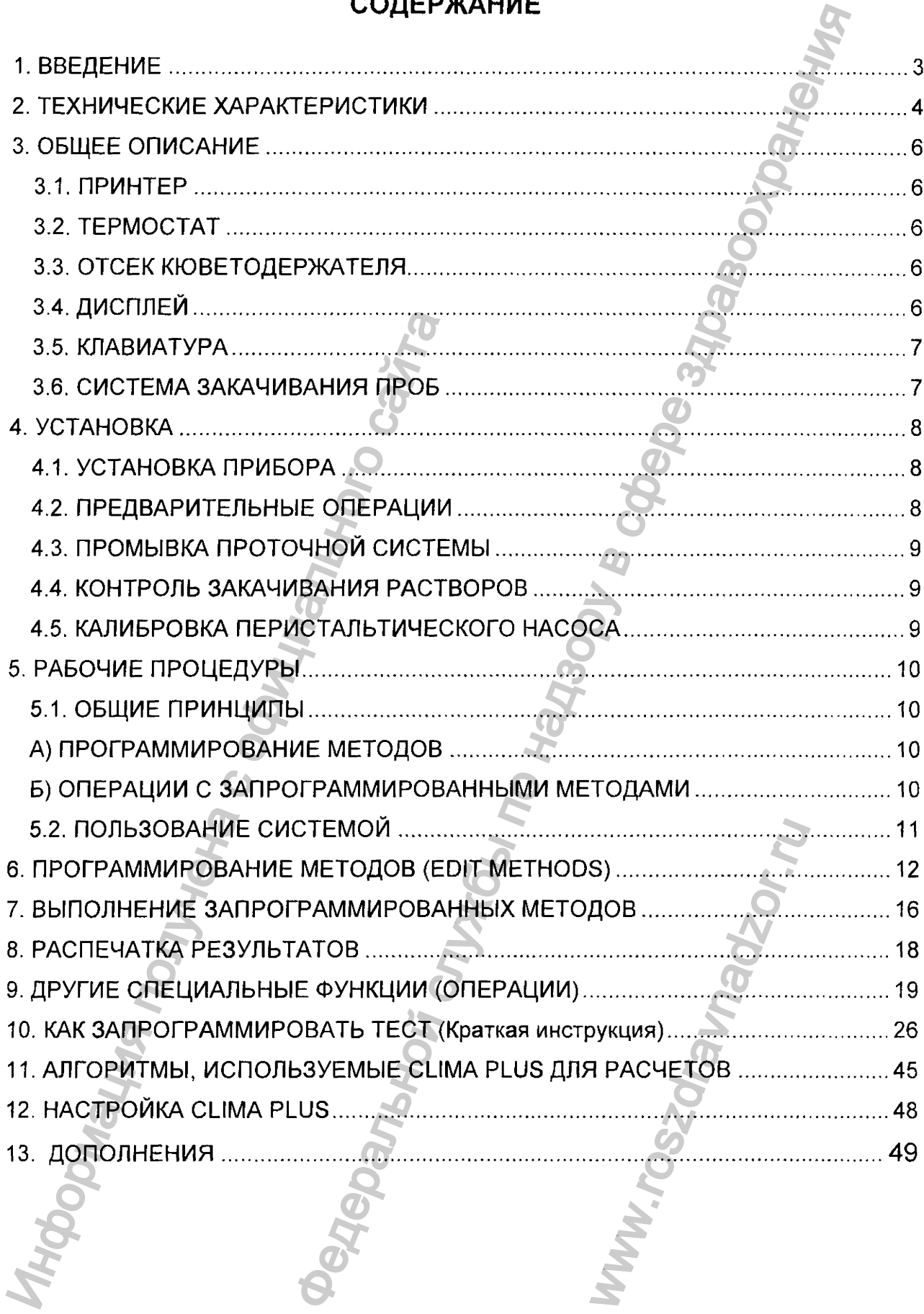

*Clima Plus* **-** *Руководство пользователя* **3**

#### <span id="page-1-0"></span>**1. ВВЕДЕНИЕ**

CLIMA PLUS - это фотометрический анализатор с интерференционными фильтрами, управляемый микропроцессором и предназначенный для использования в клинической химии. Он производит фотометрические измерения и обсчитывает результаты по программам, выбранным пользователем.

Режимы измерения Поглощения (Абсорбции) (ABS) Концентрации (CONC) Кинетический (KIN) Фиксированного времени (FxT) Дифференциальный (DIF) Соотношения (RAT) Мультистандартный (MSTD)

CLIMA PLUS позволяет пользователю осуществлять измерения по калибровочным кривым, построенным по нескольким точкам (стандартам). Эти калибровки могут храниться в памяти прибора.

Пользователь может хранить свои программы в 100 различных ячейках памяти.

Инструмент может работать с 33-микролитровыми проточными кюветами, которые обеспечивают минимальную загрязнённость пробы предыдущими образцами даже с очень небольшим объёмом забираемой пробы, а также с одноразовыми макрокюветами (минимальный объем пробы 1 мл) и полумикрокюветами (минимальный объем пробы 0,5 мл). Концентрации<br>
Кинетический<br>
Фиксированного времени<br>
Дифференциальный<br>
Соотношения<br>
Мультистандартный<br>
СШМА PLUS позволяет пол<br>
калибровочным кривым, построенным<br>
калибровочным кривым, построенным<br>
Калибровочным кривым, по то фотометрический анализатор с интерференц<br>
микропроцессором и предназначенный для использ<br>
производит фотометрические измерения и обсу<br>
мени (ABS)<br>
(CONG)<br>
(KIN)<br>
мени (FxT)<br>
(WASTD)<br>
(KIN)<br>
мени (FXT)<br>
(WASTD)<br>
(KIN)<br>

Анализатор также включает 10-местный регулируемый термостат. Температура в термостате и в ячейке для измерительной кюветы может быть установлена на 25, 30 или 37°С. Система регуляции температуры построена на элементах Пелтье. робы, а также с с<br>
мл) и полумикрон<br>
мруемый термостат.<br>
может быть установл<br>
на элементах Пелт<br>
ализатор, вводя<br>
жидкокристаллический обошибках и т.п.<br>
сплее в единицах<br>
заются на термочу

Пользователь может программировать анализатор, вводя необходимые параметры с помощью клавиатуры. Прибор оснащён жидкокристаллическим дисплеем на 80 знаков для отображения результатов, сообщений об ошибках и т.п.

Результаты анализа отображаются на дисплее в единицах измерения, установленных текущей программой, и распечатываются на термочувствительной

*с lima Plus - Руководство пользователя*

#### **2. ТЕХНИЧЕСКИЕ ХАРАКТЕРИСТИКИ**

#### 2.1. ОПТИЧЕСКАЯ СИСТЕМА:

Моно- и бихроматические измерения с высоким разрешением Спектральный диапазон: 320 - 680 им. Стандартные интерференционные фильтры: 340-405-500-546-578-630 нм. Ширина полосы пропускания фильтров < 8 нм. Источник света: галогеновая лампа, 20 Вт. Детектор: Solid state (диодный). Максимальный фотометрический шум: ±0,001 ОП до 1,5 ОП при 340 нм. Дрейф: < 0,005 ОП / час. Линейность фотометра: лучше, чем 1%. Фотометрическая погрешность: ±2% в диапазоне от О до 2500 ОП. Воспроизводимость: ± 1 значащая цифра. Источник света: галогеновая лам<br>
Детектор: Solid state (диодный).<br>
Максимальный фотометрический ш<br>
Дрейф: < 0,005 ОП / час.<br>
Линейность фотометра: лучше, чем<br>
Фотометрическая погрешность: ±2%<br>
Воспроизводимость: ±1 знача СТЕМА:<br>
вские измерения с высоким разрешением<br>
заон: 320 – 680 нм.<br>
веренционные фильтры: 340-405-500-546-678-630 нм<br>
уускания фильтров < 8 нм.<br>
метричения, 20 Вт.<br>
метричения, 20 Вт.<br>
метричения, 20 Вт.<br>
ОП / час.<br>
ра:

# 2.2. ЦИФРОВАЯ ОПЕРАЦИОННАЯ СИСТЕМА

Режимы измерения: Поглощения, Концентрации, Кинетики, Фиксированного времени

(FxT), Соотношения, Дифференциальный и Мультистандартный;

Алфавитно-цифровой дисплей: жидкокристаллический, 4 строки по 20 символов; иальный и Мультиста<br>, 4 строки по 20 симн<br>ская;<br>ровой клавиатуры;<br>раметрами;<br>5ъёмом засасываем<br>веты, 0,5 мл для

Диапазон измерений:  $0 - 2500$  ON;

Воспроизводимость:  $\pm 1$  значащая цифра;

Установка нуля: полностью автоматическая;

Программирование: непосредственно с цифровой клавиатуры;

Внешний интерфейс: RS 232 ;

Объём памяти: 100 тестов со всеми параметрами;

Проточная кювета С, программируемым объёмом засасываемой пробы;

Минимальный измеряемый объем: 1 мл для макрокюветы, 0,5 мл для

полумикрокюветы и 40 мкл для проточной кюветы

#### **2.3. ИНКУБАТОР ПРОБ:**

Термостатируемая система, устанавливаемая на 25, 30 или 37°С с точность  $\pm$ 0,1°С, с 10 ячейками для преинкубирования проб и одной ячейкой для измерений.

# 2.4. ДИСПЛЕЙ И ПРИНТЕР:

Экран дисплея рассчитан на 80 символов. Принтер 7  $\times$  5 точек с быстродействием 46 импульсов/сек заправляется термочувствительной бумагой шириной 58 мм. Распечатывает результаты анализа и операционные сообщения.<br>
2.5. <u>ГРЕБОВАНИЯ К ПИТАНИЮ:</u><br>
2.6. <u>РАЗМЕРЫ:</u><br>
4.1 × 34 × 18 см.<br>
2.7. <u>ВЕС:</u><br>
8.75 кг.<br>
3. ОБЩЕЕ ОПИСАНИЕ<br>
3.1. <u>ПРИНТЕР</u><br>
Распечатывает результаты анализа и оп система, устанавливаемая на 25, 30 или 376 с<br>преинкубирования проб и одной ячейкой для измере<br> $\overline{H}$  по надзору в смиволов. Принтер 7  $\times$  5<br>accurran на 80 символов. Принтер 7  $\times$  5<br>myncosidex заправляется термо-уувст

#### 2.5. ТРЕБОВАНИЯ К ПИТАНИЮ:

220 В переменного тока, 50 Гц, 200 ВА.

2.6. РАЗМЕРЫ:

 $41 \times 34 \times 18$  cm.

# 2.7. ВЕС:

8,75 кг.

# <span id="page-3-1"></span><span id="page-3-0"></span>3. ОБЩЕЕ ОПИСАНИЕ

3.1. ПРИНТЕР

WWW.FERSTOWEREN

#### 3.2. TEPMOCTAT

Можно преинкубировать при выбранной температуре (25, 30 или 37°С) до 10 квадратных кювет или круглых (цилиндрических) пробирок с реакционными растворами до начала измерений.

### 3.3. ЯЧЕЙКА ДЛЯ ИЗМЕРИТЕЛЬНОЙ КЮВЕТЫ

В эту термостатированную ячейку помещается одна стандартная одноразовая макро-, полумикро- или проточная кювета для измерений.

#### <span id="page-4-1"></span>3.4. ДИСПЛЕЙ

На 80-значном алфавитно-цифровом дисплее могут быть выведены следующие сообщения:

- Запрос специфических параметров теста (программы);

- Ответы на запросы, введённые с цифровой клавиатуры;

- А также следующие операционные сообщения;

**CHECK** (Проверка) Появляется на дисплее при включении анализатора. В это время анализатор проверяет:

- Электронные компоненты и память;

- Оптические фильтры;

- Установку электронного нуля.

<span id="page-4-0"></span>**CODE:** ( ) Это приглашение, которое появляется на дисплее при каждом включении анализатора и всякий раз при нажатии пользователем клавиши STOP, является основным меню анализатора. При этом необходимо ввести кодовый номер требуемой программы. Если Вы не помните этот номер, то список всех хранимых в памяти прибора программ с их кодовыми номерами можно распечатать нажав клавишу "PRINT". Макро-, полумикро- или проточная кидетели, сими, макро-, полумикро- или проточная кидетели<br>3.4. <u>ДИСПЛЕЙ</u><br>Ha 80-значном алфавитно-цифров<br>cooбщения:<br>- Запрос слецифических лараметрс<br>- Ответы на запросы, введённые с<br>- А та ваать при выбранной температуре (25, 30 или 37°<br>
или (цилиндрических) пробирок с реакционными рас<br>
<u>ИЕРИТЕЛЬНОЙ КЮВЕТЫ</u><br>
ванную ячейку помещается одна стандартная одно<br>
оточная кювета для измерений.<br> **Вантиро-цифровом дис** MATHOR HA ANCINEE<br>Das npu Haxatuu no<br>Das npu Haxatuu no<br>Das melio ahanusato<br>Das marakuu bacatuu<br>Bacatuu Mathor Dacheu<br>Damu Mathor Dacheu<br>Bacatuu bacatuu daa marakuu<br>Not, что температура<br>Not, что температура

25, 30, 37 Одно из этих чисел, отображаемое в верхнем правом углу дисплея при выполнении теста, указывает выбранную температуру измерений. Мигание числа означают, что температура термоблока не достигла заданного уровня. При достижении требуемой температуры индикатор перестаёт мигать.

Регистрация МИ в Росздравнадзоре www.nevacert.ru | info@nevacert.ru

Clima Plus - Руководство пользователя

#### 3.5. КЛАВИАТУРА

Помимо цифровых значений некоторые клавиши имеют специальные функциональные значения:

**CL** Служит для отмены действия клавиш, нажатых последними перед нажатием клавиши "ENTER".

 $1/Y$ Эта клавиша имеет два значения: цифра 1 и "YES" (Да).

 $0/N$ Эта клавиша имеет два значения: цифра 0 и "NO" (Нет).

Сохраняет отображенное значение. ENTER (Ввод)

PRINT (Распечатка) При нажатии этой клавиши после приглашения СОDE распечатываются все доступные функции и хранящиеся тесты (программы);

> после приглашений UTILITY 1 (Приложение 1) или UTILITY 2 (Приложение 2) распечатывается список всех возможных функций в этих приложениях;

> **IDENTIFICATION** после • приглашения B приложении 1 распечатывается список всех возможных идентификационных имён тестов;

> после приглашения UNITS распечатываются все возможные единицы измерения для данного теста;

и т.д.

**FEED** Дополнительная протяжка бумаги;

**READ** Инициирует измерение при анализе образца;

**STOP** Прекращает текущую операцию и выводит приглашение CODE;

 $(W/\bullet)$ Осуществляет промывку проточной кюветы или вводит знак десятичной дроби.

#### 3.6. СИСТЕМА ЗАКАЧИВАНИЯ РАСТВОРОВ В ПРОТОЧНУЮ КЮВЕТУ.

Большая белая кнопка на передней стенке прибора включает перистальтический насос для закачивания дистиллированной воды, реагентов или анализируемого раствора проточную кювету запускает процесс B И измерения после запрограммированной задержки (delay).

#### **4. ВВОД ПРИБОРА В ЭКСПЛУАТАЦИЮ**

#### 4.1. УСТАНОВКА ПРИБОРА

Инструмент поставляется готовым для работы в сети ~220В, 50Гц.

Убедитесь, что розетка имеет соответствующее значение напряжения и хорошее заземление.

Присоедините сливной шланг к выходу на задней панели и заправьте другой конец шланга в сливную емкость или раковину.

# <span id="page-6-1"></span>4.2. ПРЕДВАРИТЕЛЬНЫЕ ОПЕРАЦИИ

Анализатор должен быть включён за 15 минут до начала измерений для достижения необходимой стабильности показаний.

После включения анализатора клавишей на задней панели прибора производятся следующие проверки в режиме самотестирования:

- Температура отсека кюветодержателя устанавливается на 37°С.

- Проводится позиционирование фильтра 500 нм.

- Устанавливается электронный нуль фотометра.

При этом на дисплее появляются следующее сообщение:

**CHECK** (ПРОВЕРКА)

**REMEMBER YOU MUST DO A WASH** (ПОМНИТЕ О ПРОМЫВКЕ) **CODE: ( )**

<span id="page-6-0"></span>Пока прибор прогревается и проводит самотестирование, убедитесь, что термочувствительной бумаги достаточно и что сливная бутыль пуста. Если Вы меняете температуру, дайте блоку время для достижения вновь установленного значения. Присоедините сливной шланг к видеи<br>Конец шланга в сливную емкость или ракс<br>Aнализатор должен быть включе<br>достижения необходимой стабильности п<br>После включения анализатора<br>производятся следующие проверки в реж<br>- Температур БОРА<br>Вется готовым для работы в сети ~220В, 50Гц.<br>Тка имеет соответствующее значение напряжения и<br>июй шланг к выходу на задней панели и заправьти<br>мюсть или раковину.<br>МЕБЕ ОПЕРАЦИИ<br>ВЫЕ ОПЕРАЦИИ<br>ВЫЕ ОПЕРАЦИИ<br>ВЫЕ ОПЕРАЦИИ<br>В a.<br>Doбщение:<br>E O ПРОМЫВКЕ)<br>Moтестирование, уб<br>и бутыль пуста. Есл.<br>В установленного зн

При работе с проточной кюветой закачайте 1 мл дистиллированной воды нажатием клавиши *\Nh.*

#### 4.3. ПРОМЫВКА ПРОТОЧНОЙ КЮВЕТЫ

Проточная кювета должна быть очищена от загрязнения для обеспечения правильных измерений.

Перед проведением серии измерений рекомендуется промыть ее дистиллированной водой (клавиша W/«).

В конце рабочего дня перед выключением прибора, промойте проточную систему специальным раствором детергента. Затем промойте систему дистиллированной водой.

ПОМНИТЕ: НАСТОЯТЕЛЬНО РЕКОМЕНДУЕТСЯ ДЕРЖАТЬ ПРОТОЧНУЮ КЮВЕТУ ЗАПОЛНЕННОЙ ДИСТИЛЛИРОВАННОЙ ВОДОЙ, А НЕ ВОЗДУХОМ.

#### 4.4. СИСТЕМА ЗАКАЧИВАНИЯ РАСТВОРОВ В ПРОТОЧНУЮ КЮВЕТУ

<span id="page-7-0"></span>Закачка растворов в проточную кювету автоматически осуществляется в два этапа. Введите всасывающую капиллярную трубку в соответствующий раствор и нажмите большую белую кнопку, расположенную на передней стенке прибора. На первом этапе всасывающий насос закачает определенный объем раствора в кювету и остановится на короткий промежуток времени (1-2 сек), в течение которого необходимо поднять всасывающую трубку из раствора в воздух. Затем насос автоматически закачает в трубку некоторое количество воздуха, который полностью вытеснит из кюветы находящуюся там жидкость. Это позволяет предотвратить загрязнение последующих прокачиваемых через кювету растворов предыдущими. CRICEWY CREQUABRISHING PACTORTEJING PROTECTION AND MATHEMATIC PROTECTION CONTROLLY SATION HELMON AND CONTROLLY SATION REPORTED AS SAKAY CREAD TO SAKE AN AN AN ANY DATA CONTROLLY A THE REACT BOTH ON THE REACT AND AN AN AN NOTINUTION INDUSTIBE<br>
ДОПЖНА быть очищена от загрязнения для обес<br>
ем серии измерений рекомендуется промы<br>
Клавиша W/\*).<br>
ДНЯ перед выключением прибора, промойте пр<br>
раствором детергента. Затем промойте пр<br>
ЭЯТЕЛЬНО РЕКОМ тво воздуха, которы<br>Это позволяет при<br>ту растворов преды*!*<br>стиллированной воде<br>ем состоянии.

Предупреждение: Не забывайте промывать дистиллированной водой проточную кювету, чтобы сохранять ее в идеальном рабочем состоянии.

#### <span id="page-7-1"></span>4.5. КАЛИБРОВКА ПЕРИСТАЛЬТИЧЕСКОГО НАСОСА

*Clima Plus* - *Руководство пользователя* 10

#### **5. РАБОЧИЕ ПРОЦЕДУРЫ**

#### 5.1. ОБЩИЕ ПРИНЦИПЫ

Для работы с прибором можно:

#### А. САМОСТОЯТЕЛЬНО ЗАПРОГРАММИРОВАТЬ МЕТОДЫ ТЕСТИРОВАНИЯ

<span id="page-8-0"></span>Анализатор располагает возможностью хранить в памяти до 100 запрограммированных пользователем программ. Приглашения помогают пользователю создавать программу с наименьшей возможностью ошибок. В конце программирования прибор распечатывает данную программу. "<br>"Во никоно"<br>ПРОГРАММИРОВАТЬ МЕТОДЫ ТЕСТИРОВАНИЯ<br>натает возможностью хранить в памяти д<br>программу с наименьшей возможностью ошибок. Е<br>распечатывает данную программу.<br>"ВЫЕ ЗАПРОГРАММИРОВАННЫЕ МЕТОДЫ<br>ответствующего кодовог

Б. ИСПОЛЬЗОВАТЬ ГОТОВЫЕ ЗАПРОГРАММИРОВАННЫЕ МЕТОДЫ

При введении соответствующего кодового номера, требуемый метод вызывается из памяти и производится распечатывание его основных параметров. Анализатор может производить измерения и обсчитывать результаты для следующих аналитических режимов: иапрограммированных пользователем<br>Иользователю создавать программу с на<br>программирования прибор распечатывает<br>5. ИСПОЛЬЗОВАТЬ ГОТОВЫЕ ЗАПРОГРИ<br>При введении соответствующег<br>Инализатор может производить измерени<br>Нализатор м

-ABSORBANCE (ИЗМЕРЕНИЕ ПОГЛОЩЕНИЯ)

- CONCENTRATION (ОПРЕДЕЛЕНИЕ КОНЦЕНТРАЦИИ)

- KINETIC (КИНЕТИЧЕСКИЙ РЕЖИМ)

- FIXED-TIME ( РЕЖИМ ФИКСИРОВАННОГО ВРЕМЕНИ)
- DIFFERENTIAL (ТЕСТ ПО РАЗНОСТИ ДВУХ ИЗМЕРЕНИЙ)
- RATIO (ТЕСТ ПО ОТНОШЕНИЮ РЕЗУЛЬТАТОВ ДВУХ ИЗМЕРЕНИЙ)
- MULTISTANDARD ANALYSIS (МНОГОСТАНДАРТНЫЙ АНАЛИЗ)
- CHROMOGENIC SUBSTRATE TESTS (ИЗМЕРЕНИЯ С ХРОМО-

ГЕННЫМ СУБСТРАТОМ)

-IMMUNOTURBIDIMETRIC TESTS (ИММУННОТУРБИДИМЕТРИЯ)

#### <span id="page-8-1"></span>5.2. ПОЛЬЗОВАНИЕ СИСТЕМОЙ

После включения прибора и завершения автоматической процедуры самотестирования (CHECK), анализатор выводит на дисплей приглашение CODE: ( Пользователь может выбрать любую из следующих процедур: ВМЕРЕНИЙ)<br>В ДВУХ ИЗМЕРЕНИ<br>РТНЫЙ АНАЛИЗ)<br>:НИЯ С ХРОМО-<br>"РБИДИМЕТРИЯ)<br>"РБИДИМЕТРИЯ)<br>"В автоматической<br>исплей приглашение<br>оцедур:<br>"ЫХ) МЕТОДОВ (ном

а) ВЫЗОВ ГОТОВЫХ (ЗАПРОГРАММИРОВАННЫХ) МЕТОДОВ (номера кодов от О до 99)

б) ВЫЗОВ РЕЖИМА РЕДАКТИРОВАНИЯ НОВОГО МЕТОДА (код 100)

#### <span id="page-9-0"></span>6. ПРОГРАММИРОВАНИЕ МЕТОДОВ (EDIT METHODS)

#### Последовательность программирования:

- В ответ на это приглашение наберите число 100 и нажмите клавишу  $CODE()$ **ENTER. На дисплее появится сообщение:**
- UTILITY 1 () Чтобы начать программирование нового метода, надо нажать на клавиши 1 и ENTER, так как утилита программирования (редактирования программы) имеет код 1. Если Вы не помните этот код, то можно получить подсказку, нажав на клавишу PRINT. Тогда Вы увидите на распечатке принтера первую десятку утилит:

**UTILITIES 1** 

- 1. EDIT METHODS
- 2. IDENT. METHODS
- 3. PRINT METHODS
- 4. ABS/READ
- 5. FACTOR EXCHANGE
- 6. STD EXCHANGE
- 7. EDIT Q.C.
- 8. SEE Q.C.
- 9. PRINTER ACT/INACT
- 10. PERIST. CAL
- 110. UTILITIES 2

Выберите EDIT METHODS нажатием клавиш 1 и ENTER. На дисплее появится:

 $CODE()$ 

Пользователь должен ввести номер желаемой ячейки памяти для программируемого метода. Для этого наберите любое выбранное Вами число от 0 до 99 и нажмите ENTER. На дисплее может появиться следующее сообщение:

#### **LOCATION OCCUPIED (ЯЧЕЙКА ЗАНЯТА)**

#### **EDIT (Y/N) - РЕДАКТИРОВАТЬ (Да/Нет)**

Пользователь должен решить, стоит ли ему стереть старую программу в данной ячейке памяти и создать новую (для этого надо нажать клавишу Y) или оставить старую программу нетронутой (нажать клавишу N), При последнем выборе прибор снова вернется в меню CODE ( ).

Если же выбранная ячейка памяти свободна или пользователь решил стереть старую программу и нажал клавишу Y в ответ на предыдущую ситуацию, на дисплее появится опция:

 $11$ 

Clima Plus - Руководство пользователя

**IDENTIFICATION: ( )** Введите число, соответствующее идентификационному коду выбранного Вами метода, имеющегося в памяти прибора (список всех возможных идентификационных кодов можно вызвать на дисплее и принтере нажатием клавиши PRINT). Запомните необходимый номер (предположим, для определения кальция - это 11), нажмите STOP, введите данный номер и нажмите ENTER.

Теперь на дисплее появится:

 $MODE: ( )$ 

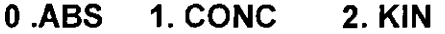

 $3. FxT$ 4. DIF 5. RAT

6. MSTD

Здесь под цифрами от 0 до 6 отображаются все возможные режимы измерений:

 $0 - ABS$ Измерение поглощения.

 $1 - CONC$ : Измерение концентрации в конечной точке.

 $2 - K/N$ : Измерение в режиме кинетики.

 $3 - FxT$ : Измерение в режиме фиксированного времени (или кинетический метод двух точек).

 $4 - DIF$ Измерения по разности поглощений.

5 - RAT: Режим RATIO (Отношение) используется в методах конечной точки (например, в гликогемоглобиновом тесте), где для подсчёта конечного результата анализатор рассчитывает отношение результатов двух измерений.

6 - MULTISTANDARD - этот режим используется в методах конечной ТОЧКИ  $\mathbf{C}$ калибровочной кривой, построенной **no** нескольким стандартам (до 9).

Например, для выбора режима определения концентрации по конечной точке нажмите клавиши 1 и Enter. Тогда на дисплее появится опция:

WL  $1()$ 

1.340  $2.405$  $3.500$ 4.546 5.578 6.630

8. ...... 7. ......

Здесь под числами от 1 до 6 указаны все возможные длины волн в максимуме пропускания интерференционных фильтров. Выберите для измерений одну из этих длин волн (например, 578 нм путем нажатия клавиш 5 и ENTER).

Общее замечание: При самостоятельном программировании метода рекомендуемые значения необходимых параметров могут быть взяты из методического руководства Практические приложения для фотометра Clima Plus, которое поставляется с каждым проданным прибором.

Теперь на дисплее появится:

 $WL2()$ 

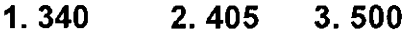

4.546 5.578 6.630

 $7. \ldots$ 8. . . . . . .

Если Вы хотите работать в режиме бихроматических измерений, то введите число от 1 до 6, соответствующее одной из указанных комплементарных длин волн. Если же Вы хотите работать в монохроматическом режиме и вторая длина волны не требуется, то введите цифру 0.

Предупреждение: Помните, что бихроматический режим уменьшает скорость измерений приблизительно в два раза.

Если Вы редактируете метод, для которого выбрали режим ABS (ИЗМЕРЕНИЕ ПОГЛОШЕНИЯ). то далее последовательно на дисплее ПОЯВЯТСЯ ОПЦИИ TEMPERATURE, SIPPING V. и READING DLY. (как программировать эти параметры см. ниже). На этом программирование данного метода заканчивается и прибор распечатывает его параметры.

Если же Вы редактируете метод, для которого выбрали, например, режим CONC (ИЗМЕРЕНИЕ КОНЦЕНТРАЦИИ), то далее на дисплее появится опция:

UNITS() Введите число, соответствующее номеру одной из возможных единиц измерения, часть из которых отображается на дисплее под номерами от 0 до 7 при нажатии клавиши PRINT.

0. MG/DL (мг/100 мл) 2. G/DL (г/100 мл) 4.  $G/L$  (г/л)

1. U/L (Е/л) 3. MU/ML (мЕ/мл) 5. MCG/ML (мкг/мл)

 $6. %$ 

 $7. NG/ML$  ( $Hf/MI$ )

*Clima Plus* **-** *Руководство пользователя* **1 4**

Повторное нажатие PRINT вызовет на экран остальные 8 возможных единиц:

- 8. **MG%** (мг%) 9. **MEQ/L** (мЭкв/л)
- **10. MCG/DL** (мкг/100 мл) **11. MMO/L** (ммол/л)
- 12. MCMO/L (мкмол/л) 13. NMO/L (нмол/л)
- **14. KAT/L** (кат/л) **15. MCKAT/L** (мккат/л)

Запомните номер нужной единицы измерений, нажмите STOP, введите данный номер и нажмите ENTER. Далее на дисплее появится опция:

- **TEMPERATURE** () Введите одну из возможных температур: 25, 30 или 37°С. Тогда на дисплее появится следующая опция (в кинетическом режиме она не активируется):
- **STANDARD (Y/N)** Если нажать YES, то программируемый метод будет калиброваться по стандарту. Если же нажать N0, то необходимо ввести в программу известную величину коэфф. (FACTOR) - см. ниже.
- **STD** () Эта опция появляется, если Вы нажали YES в предыдущей ситуации. Необходимо ввести концентрацию стандарта в единице измерения, которая была выбрана перед этим в опции UNITS.
- *Замечание:* В режиме MSTD дополнительно активируется опция **N. STANDARDS** (ЧИСЛО СТАНДАРТОВ). При этом надо ввести предполагаемое число стандартов (от 1 до 9).
- **FACTOR** () Эта опция активируется, если Вы ответили N0 в запросе STANDARD (Y/N) (см. выше) или программируете метод в режиме кинетики. Необходимо ввести соответствующую величину фактора (коэффициента). и нажимите ENTERC, далее на дисплее правится опция:<br>
TEMPERATURE () Верциге одни числа измемли температур: 25, 30 или 37°C.<br>
TOT/I на дисплее появится следующая опция (в кинетическом режиме она не активируется):<br>
STANDAR е PRINT вызовет на экран остальные в возможных единици<br>
9. MEQ/L (молси/n)<br>
11. MMO/L (имол/n)<br>
15. MCKAT/L (михат/n)<br>
15. MCKAT/L (михат/n)<br>
16. MCKAT/L (михат/n)<br>
16. MCKAT/L (михат/n)<br>
16. MCKAT/L (михат/n)<br>
16. MCKAT Bы ответили NO<br>программируете мет<br>ветствующую велич<br>имируемых параме<br>таетесь ввести в пам<br>просто проигнориг<br>вания числа измере<br>мерений (от 1 до 99

Оба^ее *замечание:* Допустимые значения программируемых параметров можно посмотреть в разделе 13. Дополнения. Если Вы попытаетесь ввести в память прибора величину вне допустимого диапазона, то анализатор просто проигнорирует ее и не перейдет к программированию следующего параметра.

**N. OF READ.** () Эта опция служит для программирования числа измерений пробы в

*Clima Plus - Руководство пользователя* **1 5**

**INTERVAL (** ) В режиме кинетики или FxT указывается временной интервал между двумя последовательными измерениями в секундах.

**DELAY** () В режиме кинетики или FxT указывается время (в секундах), которое анализатор должен подождать до первого измерения.

**ABS.LIWI.WIAX. (Y/N)** В кинетическом режиме нажмите клавишу YES, если поглощение увеличивается, и N0, если поглощение уменьшается.

- LIM. ABS. () В кинетическом режиме введите допустимую величину начального поглощения (либо минимальную, либо максимальную, в зависимости от предыдущего выбора).
- **LIN. LIMIT.** () Введите допустимое отклонение от линейности в программируемом методе.
- **NORM. HIGH ()** Введите величину верхней границы диапазона нормальных значений измеряемого биохимического параметра.
- **NORM. LOW ()** Введите величину нижней границы диапазона нормальных значений измеряемого биохимического параметра..
- **DECIMALS ()** Введите число цифр после запятой, которое должно быть в результатах измерений (от О до 3).
- **SAMPLE V. ()** Введите объём пробы (мкл), используемой в данной реакции.

**REAG. V. ()** Введите объём реагента (мкл), используемого в данной реакции.

**SIPPING V. ()** Введите объем жидкости (мкл), который должен быть закачан всасывающим насосом при каждом нажатии кнопки на передней стенке прибора. LIM. ABS. () В кинетическом режим<br>
поглощения (либо<br>
зависимости от преды,<br>
MORM. HIGH () Введите допустимое о<br>
методе.<br>
NORM. LOW () Введите величину илж<br>
измеряемого биохими<br>
DECIMALS () Введите число цифр<br>
результатах име кинетики или Fx1 указывается временной<br>их межнетики или FxT указывается время (в се<br>изи.<br>их<br>их кинетическом режиме нажмите клавищу YE:<br>е анализатор должен подождать до первого измерени<br>ическом режиме введите допустиму ьзуемой в данной ре<br>ользуемого в данной<br>который должен в<br>им нажатии кнопки<br>лжно пройти с моме<br>иерения.<br>ионной смеси (за<br>канного метода пара<br>ется на принтере, п

**READING DLY.** () Введите время (сек), которое должно пройти с момента нажатия Вами клавиши READ до начала измерения.

**REAC. TIME.** () Введите время инкубации реакционной смеси (за исключением режимов кинетики и ГхТ).

Как только Вы ввели все необходимые для данного метода параметры, этот метод сохраняется в памяти прибора и распечатывается на принтере, после чего на дисплее снова появится приглашение **UTILITY 1 (** ). Нажатием STOP вы можете возвратиться в главное меню **CODE ().**

#### 7. ВЫПОЛНЕНИЕ ЗАПРОГРАММИРОВАННЫХ МЕТОДОВ

#### 7.1. CONCENTRATION MODE (Методы измерения концентрации)

Введите кодовый номер такого метода в ответ на приглашение: СОDE () (предположим, 1 для измерения глюкозы) и нажмите ENTER. Возможны два варианта дальнейших событий.

Вариант 1. Если метод не откалиброван (то есть, в его программе нет фактора). то принтер распечатает дату измерений, режим метода и величины наиболее важных параметров данного метода (обратите внимание, что после слова FACTOR нет никакой величины):

04/10/1999 **GLUC CONC FACTOR:** 37 **STD: 5.5** WL 1: 630 **SAMPL VOL: 20 REAGENT VOL:1000 REAC. TIME: 60** 

а на экране дисплея появится такая информация (первые две строчки этого сообщения не меняются при всех дальнейших операциях в данном методе и поэтому в дальнейшем описании часто будут опускаться):

GLUC CODE 1 37 **CONC** 

#### STANDARD (5.5)

Значение стандарта можно либо оставить прежней (просто нажать ENTER), либо изменить (ввести новое число и нажать ENTER). Значение стандарта (в данном концентрация глюкозы в стандартном растворе) либо известно от случае, производителя, либо может быть измерено самостоятельно. Мигание индикатора температуры (в данном случае 37) будет указывает на то, что требуемая температура в кюветном отделении еще не достигнута. В этом случае следует подождать, пока индикатор не перестанет мигать.

После введения нового или подтверждения старого значения стандарта, на дисплее появится сообщение:

16

#### **ASPIRATE 1 ML**

#### **DISTILLED WATER** (ПРОКАЧАЙТЕ 1 МЛ ДИСТИЛЛИРОВАННОЙ ВОДЫ)

Если Вы намереваетесь работать с проточной кюветой, то нажмите большую кнопку на передней стенке прибора, а если будете работать с обычными кюветами, то пропустите эту команду нажатием клавиши ENTER. В третьей строке дисплея появится команда:

#### **INSERT BLANK** (ВСТАВЬТЕ КЮВЕТУ С КОНТРОЛЬНЫМ РАСТВОРОМ)

Этот шаг необходим для того, чтобы установить оптический нуль прибора в соответствии со спецификацией производителя реагента. Если Вы работаете с проточной кюветой, то закачайте в нее контрольный раствор (blank) путем нажатия кнопки на передней стенке прибора. Прибор закачает раствор, автоматически произведет измерение поглощения и установит электронный нуль прибора. Если же Вы работаете с обычной кюветой, то вставьте кювету с контрольным раствором в измерительную ячейку и нажмите клавишу READ (ИЗМЕРЕНИЕ) и ждите до тех пор пока прибор не произведет соответствующие операции и на дисплее не появится следующее сообщение (в третьей строчке дисплея); Этот шаг необходим для того, чтобы<br>Соответствии со спецификацией произ<br>проточной кюветой, то закачайте в нее<br>кнопки на передней стенке прибора.<br>Произведет измерение поглощения и ус:<br>Вы работаете с обычной кюветой, то в<br>из (ПРОКАЧАЙТЕ 1 МЛ ДИСТИЛЛИРОВАННОЙ ВОДЫ)<br>втесь работать с проточной коветой, то нажиите б<br>прибора, а если будете работать с обычными кове<br>жатием клавиши ENTER. В третьей строке дисплея п<br>вжением клавиши ENTER. В третьей с

#### **INSERT STANDARD** (ВСТАВЬТЕ КЮВЕТУ СО СТАНДАРТНЫМ РАСТВОРОМ)

Закачайте стандартный раствор (standard) в проточную кювету (если Вы работаете с ней) путем нажатия на кнопку всасывающего насоса, либо вставьте обычную кювету со стандартным раствором в измерительную ячейку, нажмите клавишу READ и ждите до тех пор, пока прибор не произведет соответствующие операции (измерение поглощения стандартного раствора и расчет фактора). Принтер распечатает примерно такое сообщение: www.re клавишу REA

# **FACTOR; 132** (ВЕЛИЧИНА ФАКТОРА) **STD.:** 5.55 (КОНЦЕНТРАЦИЯ СТАНДАРТА)

Теперь метод измерения глюкозы откалиброван (то есть, определен и автоматически введен в данную программу коэффициент (фактор), который связывает величину поглощения раствора и концентрацию в нем глюкозы. На дисплее появится сообщение:

**INSERT SAMPLE** (ВСТАВЬТЕ КЮВЕТУ С РАБОЧИМ РАСТВОРОМ)

Закачайте рабочий раствор (sample) в проточную кювету (если Вы работаете с ней) кнопкой всасывающего насоса, либо вставьте обычную кювету с рабочим раствором в измерительную ячейку, нажмите клавишу READ и ждите (wait) до тех пор, пока прибор не произведет измерение. Во время периода ожидания на дисплее будет примерно такое сообщение:

#### CODE: 1 **GLUC** 37 **CONC**  $WAIT: 9$

где постоянно меняющиеся числа после слова WAIT указывают оставшееся время ожидания в секундах. Когда это время станет равным нулю, прибор произведет измерение и его результаты появятся на дисплее, например, в таком виде:

CODE: 1 **GLUC CONC** 

**12.6 MG/DL** 

#### **INSERT SAMPLE** (ВСТАВЬТЕ СЛЕДУЮЩУЮ ПРОБУ)

37

Этот же результат будет распечатан принтером с соответствующим порядковым номером (I.D.) пробы и возможным предупреждением в строчке AL:

# $I.D.: 1$ **MG/DL 12.6**

#### $AL: H$

В приведенном случае тревожное предупреждение (alarm) заключается в том, что измеряемый в данной пробе биохимический параметр (в данном случае, концентрация глюкозы в пробе) имеет чересчур высокую (high) величину, то есть превышает верхний предел нормального значения этого параметра. В случае, когда измеряемый биохимический параметр имеет чересчур низкую (low) величину, то есть ниже нижнего предела нормального значения этого параметра, строчка предупреждения будет иметь такой вид:

#### $AL: L$

Другие возможные предупреждения можно посмотреть в разделе 14. Дополнения.

Дальше можно закачать вторую пробу в проточную кювету или вставить обычную кювету с второй пробой в измерительную ячейку и нажать READ. Прибор произведет второе измерение и покажет его результаты как на экране дисплея, так и распечатает на термобумаге под порядковым номером I.D.: 2. Процесс измерения продолжают до *Clima Plus - Руководство пользователя* ''' 9

тех пор, пока не кончатся образцы данной серии измерений. Тогда нажимают клавишу STOP.

Вариант 2. Если вызванный из памяти прибора метод откалиброван (то есть, известен фактор метода), то принтер произведет примерно такую распечатку (обратите внимание, что после слова FACTOR указана его величина (132):

**04/10/1999 GLUC 1 CONC FACTOR; 132 37 STD: 5.5 WL1: 630 SAMPL VOL: 20 REAGENT VOL:1000 REAC. TIME: 60 CONC FACTOR: 132**<br> **BID: 5.5**<br> **WL 1: 630**<br> **BAMPL VOL: 20**<br> **REAGENT VOL:1000**<br> **REAGENT VOL:1000**<br> **REAGENT VOL:1000**<br> **REAGENT VOL:1000**<br> **DISTIME: 60**<br> **DISTILLED WATER**<br> **DISTILLED WATER**<br> **DISTILLED WATER**<br> **DISTIL** 

a на экране дисплея появится такая информация:

**CODE 1 GLUC 37 CONC CALIBRATE (Y/N)**

Если Вы хотите заново откалибровать данный метод, то нажмите клавишу YES. На дисплее появится сообщение:

**CODE 1 GLUC 37**

**CONC**

**STANDARD (5.5)**

и дальнейшая цепочка событий будет такой же, как в варианте 1.

Если же Вы хотите оставить в методе старый калибровочный фактор (132), то в ответ на запрос **CALIBRATE (Y/N)** нажмите клавишу N0. В этом случае величина стандарта не запрашивается и на дисплее сразу появится сообщение: оразцы данной серии измерении. Тогда нажимают<br>изванный из памяти прибора метод откалиброван (<br>a), то принтер произведет примерно такую рассое слова FACTOR указана его величина (132);<br>1<br>1<br>DR: 132<br>13.5<br>137<br>137<br>137<br>ытий буде BRAND SANDRAFIE 1.<br>
SANDRAFIE 1.<br>
SANDRAFIE DE DINAMI<br>
SANDRAFIE DE DINAMI<br>
CONCRETE DE DINAMI<br>
SANDRAFIE DE DINAMI<br>
SANDRAFIE DE DINAMI<br>
SANDRAFIE DE DINAMI

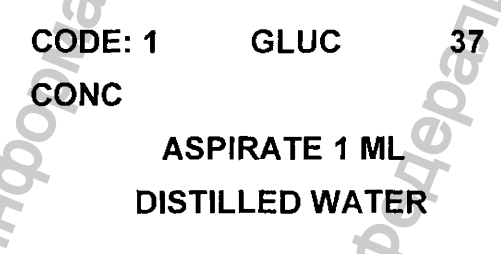

Дальнейший процесс измерений происходит точно так же, как в варианте 1. но команды INSERT STANDARD (ВСТАВЬТЕ СТАНДАРТ), естественно, не будет.

#### 7.2. KINETIC MODE (Кинетические методы).

Эти методы не требуют калибровки, так как при программировании в них вводится значение фактора, сообщаемое фирмой-производителем реактивов или подсчитанное самостоятельно так, как описано в разделе 11. Алгоритмы используемые Clima Plus.

Как только Вы выбрали соответствующий метод в ответ на запрос СОDЕ (). принтер распечатает:

25/02/2004 **GOT KIN FACTOR: 1745** 37 **WL1: 340 SAMPLE VOL.: 50 REAGENT VOL.: 500** 

а на дисплее появится, например, такое сообщение:

CODE: 2 **GOT** 37

**KIN** 

**ASPIRATE 1 ML** 

**DISTILLED WATER (ПРОКАЧАЙТЕ 1 МЛ ДИСТИЛЛИРОВАННОЙ ВОДЫ)** После промывки проточной кюветы дистиллированной водой (или отказа от этой операции путем нажатия на клавишу ENTER) дисплей покажет следующее сообщение:

CODE: 2 **GOT** 37

**KIN** 

(ВСТАВЬТЕ КОНТРОЛЬ) **INSERT BLANK** 

Закачайте контрольный раствор (blank) в проточную кювету (если Вы работаете с ней) нажатием кнопки на передней стенке прибора, либо вставьте обычную кювету с контрольным раствором в измерительную ячейку, нажмите клавишу **READ** (ИЗМЕРЕНИЕ) и ждите до тех пор, пока не появится следующее сообщение.

CODE: 2 37 **GOT** 

**KIN**

#### INSERT SAMPLE (ВСТАВЬТЕ ПРОБУ)

Закачайте пробу (sample) в проточную кювету (если Вы работаете с ней), либо вставьте обычную кювету с пробой в измерительную ячейку, нажмите клавишу READ и ждите (wait) до тех пор, пока прибор не произведет измерение. Во время периода ожидания на дисплее будет примерно такое сообщение:

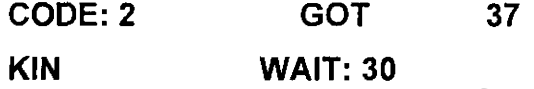

где постоянно меняющиеся числа после слова WAIT указывают оставшееся до измерения время в секундах. Когда это время станет равным нулю, прибор произведет измерение. Следует отметить, что в кинетических методах число измерений каждой пробы программируется (возможное число измерений от 1 до 9999), поэтому после первого измерения пробы автоматически последует второй цикл измерения с включением счетчика секунд WAIT: (если было запрограммировано два измерения), затем третий цикл (если было запрограммировано три измерения) и т.д. После завершения запрограммированного числа измерений данной пробы прибор произведет соответствующие расчеты по алгоритму, с которым можно ознакомиться в разделе 11. Алгоритмы, используемые Clima Plus, и представит результаты (ферментативную активность в пробе) на дисплее, например, в таком виде: где постоянно меняющиеся числа после слова WAIT указывают остав<br>
измерения векундах. Когда это время станет равным нулю, прибор гимерение. Следует отметить, что в кинетических методах число измеренного измерения сметника **EXT SAMPLE** (BCTABLTE ПРОБУ)<br>
пробу (sample) в проточную ковету (если Вы работаете с не<br>
вычную ковету с пробой в измерительную жней, нажаите жнейнику<br>
д) до тех пор, пока прибор не произведет измерения:<br>  $\pm 2$  GOT 37<br>

CODE: 2 GOT 37

KIN

#### INSERT SAMPLE (ВСТАВЬТЕ СЛЕДУЮЩУЮ ПРОБУ)

25 U/L

Этот же результат будет распечатан принтером с соответствующим порядковым номером (I.D.) и возможным тревожным предупреждением в строчке AL:

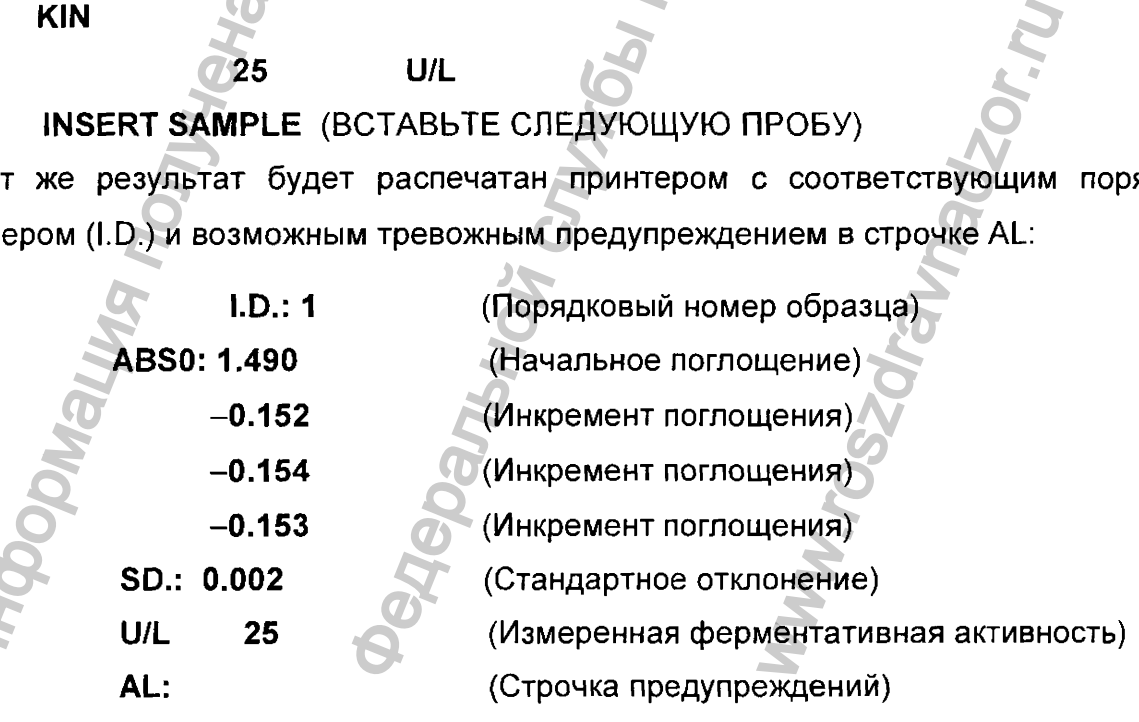

#### Clima Plus - Руководство пользователя

Величина начального поглощения пробы является показателем качества реагента. Ферментативная активность (в данном случае 25 U/L) рассчитывается из средней величины инкремента поглощения (положительного или отрицательного). Сравнение распечатанных величин инкремента поглощения дает представление о степени линейности реакции (чем ближе величины инкремента поглощения друг другу, тем выше линейность реакции). Стандартное отклонение (SD) показывает степень отклонения инкремента поглощения от средней величины.

Если есть еще пробы для измерения, то процедура измерения повторяется, если же проб больше нет, то следует закончить измерения данным методом путем нажатия на клавишу STOP.

#### 7.3 FIXED TIME (FxT) MODE (Измерение в режиме фиксированного времени)

В этих случаях поглощение стандартов и образцов измеряется прибором дважды через определенные промежутки времени, а величина измеряемого параметра (например, концентрации мочевины) рассчитывается И3 разности поглощений образца, измеренных через определенный интервал времени. При вызове такого метода в ответ на запрос CODE (),

Принтер распечатает, например, такое сообщение:

04/10/1999 **UREA** 5 **FACTOR: FxT** 37 **STD: 8.3 WL 1: 340 SAMPLE VOL: 20 REAGENT VOL:1000** 

а на экране дисплея появится такая информация:

CODE<sub>5</sub> **UREA** 37

**FxT** 

#### **STANDARD (8.3)**

Процедура измерения в этом режиме аналогична той, которая описана выше для режима измерения концентрации. Результаты измерения распечатываются на термобумаге примерно в таком виде:

 $ID: 1$ ABS0: 0.423

#### 0.87

#### **MMO/L 8.3**

где ID - порядковый номер образца, ABS0 - начальное поглощение пробы, в третьей строчке - разность величин поглощения, измеренных через определенный интервал времени, и в четвертой строчке - рассчитанный результат измерений.

Измерения образцов этим методом заканчиваются нажатием STOP. Алгоритм, по которому прибор рассчитывает результат измерений данным методом, можно посмотреть в разделе 11.

#### 7.4 DIFFERENTIAL MODE (Измерение в дифференциальном режиме

При вызове такого метода (например, определение общего билирубина) принтер распечатает:

04/10/1999 TO BIL 50 FACTOR: 64 **DIF** 25 **STD: 83 WL 1: 546 SAMPLE VOL: 50 REAGENT VOL.: 500 REAC. TIME: 30** 

а на экране дисплея появится такая информация:

**CODE: 50** TO BIL 25 **DIF** 

#### **CALIBRATE (Y/N)**

Процедура калибровки и измерения в этом режиме почти аналогична той, которая описана выше для режима измерения концентрации. Исключение состоит в том, что если в других методах используется один контрольный раствор (blank) для всех измеряемых образцов данной серии, то в дифференциальном режиме каждый образец (sample) имеет свой собственный контрольный раствор (sample blank). При этом прибор измеряет поглощение каждого образца и его контроля (sample blank) относительно общего контроля (blank) через определенный интервал времени после

Регистрация МИ в Росздравнадзоре www.nevacert.ru | info@nevacert.ru

нажатия клавиши READ. Поэтому измерения начинаются с такого приглашения на экране дисплея:

# **CODE: 50 ТО BIL 25 DIF**

## **INSERT BLANK**

Необходимо вставить кювету с общим контрольным раствором в измерительную ячейку и нажать READ (либо нажать соответствующую кнопку при работе с проточной кюветой). Тогда прибор установит электронный ноль относительно этого раствора и сделает приглашение:

**CODE: 50 ТО BIL 25 DIF**

#### **SAMPLE BLANK**

Необходимо вставить кювету с контрольным раствором первого образца в измерительную ячейку и нажать READ (либо нажать соответствующую кнопку при работе с проточной кюветой). Прибор произведет измерение поглощения этого раствора (через запрограммированное время, в данном случае 30 сек) и сделает следующее приглашение: CQ EXAMPLE BLANK<br>
CODE: 50 TO BIL 25<br>
DIF<br>
SAMPLE BLANK<br>
Необходимо вставить кювету с кон<br>
измерительную ячейку и нажать READ<br>
работе с проточной кюветой). Прибор<br>
раствора (через запрограммированное<br>
CODE: 50 TO BIL 25<br>  $\mu$  назному измерения начинаются с такие сливать согласив.<br>1999 годины контрольным раствором в измери<br>1999 годины состаетствующую кнопку при работе с противной ноль относительно этого рас<br>1999 година в состаетствующую к

**CODE: 50 ТО BIL 25**

**DIF**

#### **INSERT SAMPLE**

Теперь необходимо вставить кювету с первым образцом и нажать READ. Прибор произведет измерение поглощения этого образца и распечатает результат на термобумаге, например, в таком виде: Weisselbauer<br>
Weise Marken<br>
Weisselbauer<br>
Weisselbauer<br>
Weise Christian Companies<br>
Weise Christian Christian Christian Christian Christian Christian Christian Christian Christian Christian Christian Christian Christian Chr

**ID: 1** (Образец 1) **ABSO:** - 0.040 (Поглощение контроля образца 1) **AL:** (Предупреждение:)

**0.371** (Поглощение образца 1) **MMO/L** 1700 (Концентрация билирубина в образце 1)

Результат измерений будет также показан на экране дисплея с приглашением вставить контрольный раствор следующего (второго) образца;

**CODE: 50 ТО BIL 25 DIF**

**1700 MMO/L**

#### **SAMPLE BLANK**

И далее процесс измерения продолжается как для первого образца. После измерения всех образцов, нажмите STOP. Алгоритм, по которому прибор рассчитывает результат измерений данным методом, можно посмотреть в разделе 11.

#### 7.5. RATIO (Измерение в режиме отношения)

Метод вызывается как обычно введением соответствующего номера в ответ на запрос **CODE** ( ). Принтер распечатает запрограммированные параметры метода, а на дисплее появится, например, такая информация;

**CODE: 91 RF 37**

**RAT**

#### **STANDARD (20)**

Далее процедура измерений происходит аналогично тому, как это подробно описано для режима определения концентрации, за исключением следующих ососбенностей:

В ответ на запрос

# **CODE: 91 RF 37 RAT INSERT BLANK**

Следует поставить кювету с дистиллированной водой в измерительную ячейку и нажать READ. Прибор установит электронный нуль и сделает запрос:

# **STANDARD REACTION 1** (ВСТАВЬТЕ СТАНДАРТ ПО РЕАКЦИИ 1)

Поставьте кювету со стандартным раствором по реакции 1 в измерительную ячейку и нажмите READ. После соответствующего периода ожидания, прибор произведет измерение поглощения этого раствора и запросит стандартный раствор по реакции 2:

# **STANDARD REACTION 2** (ВСТАВЬТЕ СТАНДАРТ ПО РЕАКЦИИ 2)

Поставьте кювету со стандартным раствором по реакции 2 в измерительную ячейку и нажмите READ. Прибор произведет измерение поглощения этого раствора, рассчитает фактор (как отношение результатов двух измерений) и распечатает его на принтере в обычном виде. Например: Merog вызывается как обычно введением<br>
CODE ( ). Принтер распечатает запу<br>
дисплее появится, например, такая инфор<br>
CODE: 91 RF 37<br>
RAT<br>
STANDARD (20)<br>
Далее процедура измерений происходит<br>
для режима определения концентр ия продолжается как для первого образца. После из<br>TOP. Алгоритм, по которому прибор рассчитывает рим, можно посмотреть в разделе 11.<br>
<u>ежиме отношения)</u><br>
мню введением соответствующего номера в ответ на<br>
спечатает запрогр дой в измерительн<br>-<br>делает запрос:<br>РЕАКЦИИ 1)<br>-<br>сции 1 в измеритель<br>-<br>ндартный раствор по<br>-<br>РЕАКЦИИ 2)<br>- сции 2 в измеритель<br>- ения этого раствора<br>и распечатает его н

#### **FACTOR: 9.8**

**STD:** 20 (Запрограммированная концентрация станадартного раствора)

На дисплее появится приглашение;

#### **SAMPLE REACTION 1** (ВСТАВЬТЕ ПРОБУ ПО РЕАКЦИИ 1)

Поставьте кювету с первой пробой, приготовленной по реакции 1, в измерительную ячейку и нажмите READ. После соответствующего периода ожидания, прибор произведет измерение поглощения этого раствора и запросит пробу, приготовленную по реакции 2:

#### **SAMPLE REACTION 2** (ВСТАВЬТЕ ПРОБУ ПО РЕАКЦИИ 2)

Поставьте кювету с этой же пробой, приготовленной по реакции 2, в измерительную ячейку и нажмите READ. После соответствующего периода ожидания, прибор произведет измерение поглощения этого раствора и распечатает результат измерений первой пробы в виде:

**ID: 1**

**U/L 20.00**

Этот же результат будет выведен на экран дисплея с очередным приглашением:

**CODE: 91 RF 737** 

**RAT**

**20.00 U/L**

## **SAMPLE REACTION** 1 (ВСТАВЬТЕ СЛЕДУЮЩУЮ ПРОБУ ПО РЕАКЦИИ 1)

Поставьте кювету со второй пробой, приготовленной по реакции 1, в измерительную ячейку и продолжите процедуру измерений для второй пробы таким же образом как для первой. После двух измерений этой пробы (по реакции 1 и по реакции 2), прибор распечает результат в виде ичейку и нажмите READ. После соот<br>произведет измерение поглощения этого<br>по реакции 2:<br>**SAMPLE REACTION 2** (ВСТАВЬТЕ ПРОБ<br>Поставьте кювету с этой же пробой, при<br>чейку и нажмите READ. После соот<br>произведет измерение поглоще ированная концентрация станадартного раствора)<br>пашение:<br>СТАВЬТЕ ПРОБУ ПО РЕАКЦИИ 1)<br>В пробой, приготовленной по реакции 1, в измери<br>ПО - После соответствующего периода ожидания,<br>глощения этого раствора и запросит пробу, п Supertentium Internationalisty<br>The Markettent International<br>The Markettent International<br>Society<br>The Markettent International<br>Society<br>The Markettent International<br>Society<br>The Markettent International Society<br>The Marketten

#### **ID: 2**

#### **U/L 15.00**

и последовательно запросит два раствора третьей пробы и т.д., пока Вы не закончите измерения всех проб и не нажмете клавишу STOP. Алгоритм, по которому прибор рассчитывает результат измерений данным методом, можно посмотреть в разделе 11.

#### 7.6. MULTISTANDARD MODE (Измерения в мультистандартном режиме)

При вызове такого метода в ответ на запрос **CODE** ( ) принтер распечатает запрограммированные параметры метода, а дисплей покажет такую информацию (в случае, если метод не был откалиброван):

**CODE: 7 RF 37**

**MSTD**

**1. BY KEYBOARD**

**2. BY MEASURING**

Если же метод был откалиброван, то сначала появится запрос;

#### **CALIBRATE (Y/N)?**

Если ответить NO (то есть, нажать на клавишу N), то прибор перейдет к процедуре измерений и на дисплее появится стандартная фраза:

# **ASPIRATE 1 ML**

**DISTILLED WATER**

Если же YES, то на экране появится вышеприведенная картинка:

**CODE: 7 RF 37**

**MSTD**

- **1. BY KEYBOARD**
- **2. BY MEASURING**

Рассмотрим первый вариант калибровки (BY KEYBOARD, то есть с клавиатуры), который запускается нажатием клавиш 1 и ENTER. При этом на экране появляется приглашение для калибровки первого стандарта (POINT 1): 1. BY KEYBOARD<br>2. BY MEASURING<br>ECRIN WE METON OTHER (Y/N)?<br>ECRIN OTBETHITE NO (TO ЕСТЬ, HAWATE HAWATE HAWATE HAWATER<br>M3MepeHNЙ И НА ДИСПЛЕЕ ПОЛЕИТСЯ СТАНДА|<br>ASPIRATE 1 ML<br>DISTILLED WATER<br>ECRIN WE YES, TO HA SWARE REGIN WE  $DE (Msmepenwa B Mynburten) Rasmme)$ <br>
да в ответ на запрос CODE ( ) принтер раставления метода, а дисплей покажет такую информ<br>
откалиброван, то сначала появится запрос.<br>
Б. нажать на клавишу N), то прибор перейдет к принтер с с с с с с WWW.roszdrawna SKOV.ru<br>SOARD, TO ectb c<br>IIPM STOM Ha SKPAH

**CODE: 7 RF 37 MSTD POINT: 1 ABS:( ) CONC:( )**

Введите известную величину поглощения первого стандарта в строчке ABS и нажмите ENTER, а затем известную концентрацию этого стандарта в строчке CONC. После *Clima Plus* - *Руководство пользователя* 28

нажатия ENTER, на дисплее появится приглашение для калибровки второго стандарта (POINT 2):

**CODE; 7 RF 37 MSTD POINT: 2 ABS:( ) CONC: ( )**

Этот стандарт калибруется точно так же, как первый. Эта процедура калибровки стандартов повторяется столько раз, сколько было запрограммировано стандартов при редактировании данного метода (см. раздел 6. Программирование методов, опция **N. STANDARDS).** После завершения процедуры калибровки всех стандартов, на дисплее последовательно появятся приглашения; ене появится принлашение для калиоровки выторовки выторовки выторовки выторовки выторовки выторовки выторовки выторовки выторовки выторовки выторовки выторовки на приглашения:<br>Введите 1 мл дистиллированной воды<br>Введите ко

**ASPIRATE 1 ML**

**DISTILLED WATER** Введите 1 мл дистиллированной воды

**INSERT BLANK ВВедите контрольный раствор, нажмите READ** 

**WAIT.**

**INSERT SAMPLE Subsequent** BBequare пробу, нажмите READ

# **WAIT ..**

После завершения измерения первой пробы, принтер распечатает результат в стандартном виде, а на дисплее появится приглашение для измерения второй пробы и т.д. После завершения измерений всех проб данной серии надо нажать STOP для закрытия программы. MAT CONSIDERATION CONSIDERATION CONSIDERATION CONSIDERATION CONSIDERATION CONSIDERATION CONSIDERATION CONSIDER<br>
INSERT BLANK<br>
WAIT...<br>
INSERT BLANK<br>
WAIT...<br>
INSERT SAMPLE<br>
WAIT...<br>
INSERT SAMPLE<br>
WAIT...<br>
CODE: TARP CONS WEAD<br>
THEAD<br>
THEAD<br>
THEAD<br>
THEAD<br>
THEAD<br>
THEAD<br>
THEAD<br>
THEAD<br>
THEAD<br>
THEAD<br>
THEAD<br>
THEAD<br>
THEAD<br>
THEAD<br>
THEAD<br>
THEAD<br>
THEAD<br>
THEAD<br>
THEAD<br>
THEAD<br>
THEAD<br>
THEAD<br>
THEAD<br>
THEAD<br>
THEAD<br>
THEAD<br>
THEAD<br>
THEAD

Теперь рассмотрим процедуру калибровки и измерений мультистандартным методом с использованием стандартных растворов. Если в ответ на приглашение;

**CODE: 7 RF 37 MSTD 1. BY KEYBOARD**

**2. BY MEASURING**

нажать клавиши 2 и ENTER, то на дисплее появится следующее приглашение:

**CODE: 7 RF 37 MSTD POINT: 1 CONC:( )**

Введите известную концентрацию первого стандарта и нажмите ENTER. На экране дисплея появится приглашение для введения известной концентрации второго стандарта: R, то на дисплее появится следующее приглашение<br>
нтрацию первого стандарта и нажимите ENTER. На<br>
ашение для введения известной концентрации<br>
ророго стандарта и нажимите ENTER.<br>
ведёния и запоминания концентраций повторяет

**CODE: 7 RF 37 MSTD POINT: 2 CONC:( )**

Введите концентрацию второго стандарта и нажмите ENTER.

Аналогичная процедура введения и запоминания концентраций повторяется для всего числа запрограммированных стандартов, после чего прибор переходит к процедуре измерения их поглощения. Сначала на дисплее, как всегда, появляется приглашение: CODE: 7 RF 37<br>
MSTD POINT: 2<br>
CONC: ( )<br>
Введите концентрацию второго стандарта<br>
Аналогичная процедура введения и запонила запрограммированных стандартов<br>
числа запрограммированных стандартов<br>
мая дерения их поглощения. С

# **ASPIRATE 1 ML**

**DISTILLED WATER** Введите 1 мл дистиллированной воды

которое надо либо выполнить, либо отменить (нажав ENTER). Тогда последовательно появятся приглашения:

**INSERT BLANK** Вставьте контроль, нажмите READ

**READ.: 1**

**STANDARD: 1** Вставьте стандарт **1**, нажмите READ

**WAIT.**

Здесь следует пояснить, что строчка READ.: 1 на дисплее означает, что при программировании данного метода было запрограммировано несколько измерений каждого стандартного раствора. Подробнее об этом можно посмотреть в разделе 6. WWW.THERAD<br>
MARKWATE READ<br>
MARKWATE READ<br>
HARKWATE READ<br>
MARKWATE CONDITIONS

Программирование методов, опция **N. OF READ.** Если было запрограммировано два измерения, то на дисплее появится: **STANDARD: 1**

**READ.: 2**

В этом случае, не меняя кювету, следует повторно нажать клавишу READ. Прибор произведет второе измерение первого стандарта и сделает приглашение для измерения второго стандарта (который тоже будет измерен два раза);

**STANDARD: 2 READ.: 1**

и затем:

**STANDARD: 2 READ.: 2**

И так последовательно для всего числа запрограммированных стандартов (напомним, что в мультистандартном методе можно запрограммировать до 10 стандартов, каждый из которых будет измерен запрограммированное число раз). После этого принтер распечатает средние величины поглощения для каждого стандарта примерно в таком виде (для трех стандартов): **INSERT SAMPLE**<br>
INSERT SAMPLE<br>
INSERT SAMPLE<br>
INSERT SAMPLE<br>
INSERT SAMPLE<br>
INSERT SAMPLE<br>
INSERT SAMPLE<br>
WAIT<br>
CONSIDERATION CONSIDER AND RESOURCE CONSIDER AND RESOURCE CONSIDER AND CONSIDER AND CONSIDER AND CONSIDERATI **WAIT... BEGINER PROGRAM AND SERVE AND ANOTHER CRIME CONSUMING THE CREATER CREATER CREATER CONSUMING THE CREATER CREATER CREATER CREATER CREATER CREATER CREATER CREATER CREATER CREATER CREATER CREATER CREATER CREATER CRE** 

0.12 **0.23 0.40**

После этого прибор переходит к процедуре измерения проб и на дисплее появляется приглашение: www.roszdrawnadzor.ru<br>READS

*Clima Plus - Руководство пользователя* 31

После завершения измерения первой пробы, принтер распечатает результат в стандартном виде

**ID; 1 MG/DL: 3.4 AL:**

а на дисплее появится приглашение для измерения второй пробы и т.д. После завершения измерений всех проб данной серии надо нажать STOP для закрытия программы.

# **8. ПРЕДСТАВЛЕНИЕ РЕЗУЛЬТАТОВ ИЗМЕРЕНИЙ**

Если термопринтер не активирован, то результаты измерений будут отображаться только на дисплее. Если же термопринтер активирован, то распечатываются следующие параметры: MARIS CHARACTARISMENT DESCRIPTION AND MARISTANDE ECRN TEPMONTANTER PESSURIPHENT OF A SAMELIA CHARACTER CHARACTER AND MARITAL MISSION CONTRACTED IN THE MARINAL CHARACTER CHARACTER CHARACTER CHARACTER CHARACTER CHARACTER CH ения первои проов, принтер распечатает результаты<br>приглашение для измерения второй пробы и т.д<br>eex проб данной серии надо нажать STOP для з<br>33УЛЬТАТОВ ИЗМЕРЕНИЙ<br>р не активирован, то результаты измерений<br>а дисплее. Если ж

8.1 В методах конечной точки (END-POINT), соотношения (RATIO) и мультистандартном (MSTD).

**ID: XX:** Идентификационный номер образца

**MG/dl. XXX** Единица измерения и результат

**AL: И** (или **L)** Тревожное предупреждение о ненормально высоком или NE CONSTANTINE

низком значении измеряемого биохимического параметра

#### 8.2 В кинетических методах:

**XXX**

- **ID: XX** Идентификационный номер образца
- **ABS 0: XXX** Поглощение **в** начальной точке

**XXX** Изменения поглощения (положительные или отрицательные)

**S.D.: XXX** Стандартное отклонение  $(\sigma^2)$  величины поглощения

- **U/L XX** Результат (измеренная активность в Е/л)
	- **AL: (Н** или **L)** Тревожное предупреждение

Регистрация МИ в Росздравнадзоре www.nevacert.ru | info@nevacert.ru

Clima Plus - Руководство пользователя

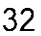

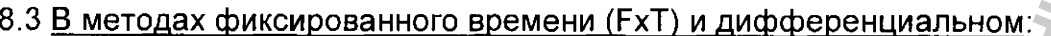

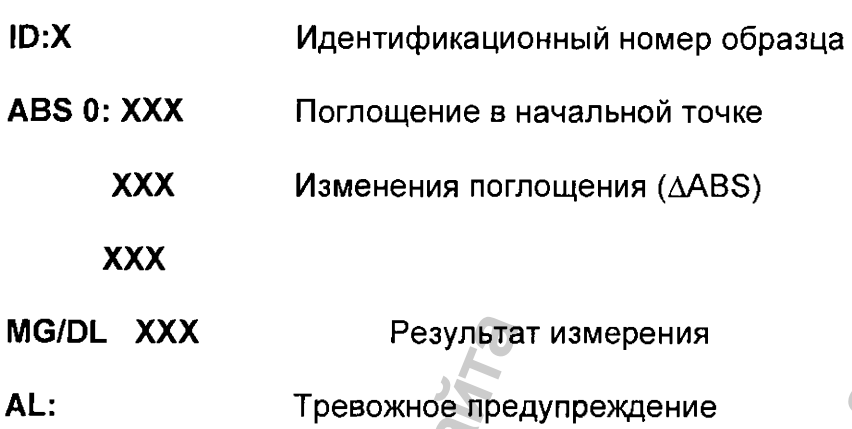

# 9. ДРУГИЕ ФУНКЦИИ (ОПЕРАЦИИ)

#### 9.1. UTILITIES 1 (Утилиты первой десятки)

Находясь в основном меню CODE: ( ), наберите 100 и нажмите ENTER. На дисплее появится приглашение UTILITY 1 (). Первые десять утилит имеют коды от 1 до 10 (код 110 вызывает на экран дисплея список утилит второй десятки). Если Вы помните код необходимой Вам утилиты (например, 1 для утилиты EDIT METHODS), то Вы можете вызвать ее, нажав на клавиши 1 и затем ENTER. Если же Вы код не помните, то нажмите на клавишу PRINT. Принтер распечатает все утилиты первой десятки:

1. EDIT METHODS 2. IDENT. METHODS **3. PRINT METHODS** 4. ABS. METHODS **5. FACTOR EXCHANGE 6. STD EXCHANGE** 7. EDIT Q.C. 8. SEE Q.C. 9. PRINTER ACT/INAC 10. PERIST. CAL. 110. UTILITIES 2

Теперь мы можете вызвать любую из этих утилит путем набора на клавиатуре соответствующего кода и затем нажатия клавиши ENTER в ответ на приглашение UTILITY 1 (). Рассмотрим функцию каждой из этих утилит.

#### <u>Утилита 1. EDIT METHODS</u> (Редактирование или программирование методов)

Работа с этой утилитой описана выше в Разделе 6. Редактирование нового метода.

#### <u>Утилита 2. IDENT. METHODS</u> (Идентификация методов)

Эта утилита служит только для получения списка идентификационных номеров методов, хранящихся в памяти прибора (см. раздел 6. Редактирование нового метода). Для вызова этой утилиты нажмите 2 и ENTER. Если после этого нажать на PRINT, то принтер распечатает список всех запрограммированных методов, причем их названия будут даны в виде английских аббревиатур (GLUC - глюкоза; UREA - мочевина; CALC – кальций; LDH – лактатдегидрогеназа и т.д.).

Если отредактированного метода нет в этом списке, то его идентификационный номер будет выглядеть так: IDENTIFICATION No X: Not identified (Идентификационный номер Х: Не определен).

#### <u>Утилита 3. PRINT METHODS (Распечатка методов).</u>

Эта опция используется для распечатки запрограммированных методов измерения, находящихся в памяти прибора. Нажмите 3 и ENTER в ответ на приглашение UTILITY 1 ( ). На дисплее появится:

#### $FROM()$

Если Вы хотите, например, распечатать методы с номерами от 5 до 10, то нажмите клавиши 5 и ENTER. На дисплее появится:

#### $TO(1)$

Введите число 10 и нажмите ENTER. Принтер распечатает методы 5-10. Если требуется распечатать один метод, его номер указывается в обоих случаях.

33

#### Утилита 4. ABS. METHODS (Измерение поглощения).

Эта утилита используется, если необходимо измерить поглощение пробы. Для ее вызова нажмите 4 и затем ENTER. Тогда на дисплее появится опция:

**FILTER ( )**

**1.340 2.405 3.500**

**4.546 5.578 6.630**

**7......... 8..........**

Здесь под числами от 1 до 6 указаны все возможные длины волн в максимуме пропускания интерференционных фильтров. Выберите для измерений подходящий фильтр (например, 578 нм путем нажатия клавиш 5 и ENTER). На дисплее появится сообщение:

**INSERT BLANK** (Вставьте кювету с контрольным раствором) **PRESS READ** (Нажмите клавишу READ)

Прибор замерит поглощение контроля и произведёт установку оптического нуляю. На дисплее появится сообщение:

#### **ABSORBANCE 0.000**

Вставьте кювету с пробой, нажмите READ и немного подождите. Прибор произведет измерение и на дисплее появится, например, такое сообщение (его можно распечатать нажатием PRINT):

#### **ABSORBANCE 0.453**

Теперь можно вставить следующую пробу и опять нажать READ. И т.д.

Если у Вас в процессе измерений появится подозрение, что нуль прибора сместился. Вы можете вставить в измерительную ячейку контрольную кювету, нажать клавишу "О" и немного подождать. Прибор повторно установит поглощение на нуль и покажет; Инициального составить в имеет следует следует следует для получительного собщение:<br>
MSERT BLANK (Вставьте кювету с конечистием сообщение:<br>
MSERT BLANK (Вставьте кювету с конечистием сообщение:<br>
MSERT BLANK (Вставьте кове  $\frac{1}{2}$  измерение поглощения).<br>  $\frac{1}{2}$  если необходимо измерить поглощение пробы. Для<br>
ENTER. Тогда на дисплее появится опция:<br>  $\frac{1}{2}$ <br>  $\frac{1}{2}$ <br>  $\frac{1}{2}$ <br>  $\frac{1}{2}$ <br>  $\frac{1}{2}$ <br>  $\frac{1}{2}$ <br>  $\frac{1}{2}$ <br>  $\frac{1}{2}$ <br> мер, такое сообщени<br>IT нажать READ. И<br>подозрение, что<br>ейку контрольную кк<br>установит поглощен<br>Одолжить дальше.

#### **ABSORBANCE 0.000**

Процесс измерения поглощения проб можно продолжить дальше.

#### Утилита 5. FACTOR EXCHANGE (Изменение Фактора)

Эта утилита позволяет изменять (или вводить) фактор какого-либо метода без его перепрограммирования.

Чтобы вызвать утилиту, введите 5 и ENTER. На дисплее появится:

#### **CODE: ()**

Введите номер нужного метода. Если в нем фактор не был запрограммирован, на дисплее появится:

#### **FACTOR:! )**

Введите фактор и нажмите ENTER.

Если же фактор в вызванном методе был запрограммирован, то он будет выведен на дисплей, например, в таком виде:

#### **FACTOR: (2145)**

Если Вы хотите его сохранить, то просто нажмите ENTER. А если хотите изменить, то наберите новое значение фактора (при наборе старое значение фактора автоматически сотрется) и нажмите ENTER.

#### Утилита 6. STD EXCHANGE (Изменение стандарта)

Эта утилита позволяет изменять (или вводить) концентрацию стандарта в каком-либо методе без его перепрограммирования и работает точно так же, как предыдущая утилита. дисплее появится:<br> **FACTOR: ( )**<br>
Введите фактор и нажмите ENTER,<br>
Если же фактор в вызванном методе был<br>
дисплей, например, в таком виде:<br> **FACTOR: (2145)**<br>
Если Вы хотите его сохранить, то просто наберите новое значение  $\overline{ANGE}$  (Изменение фактора)<br>
иенять (или вводить) фактор какого-либо метода без<br>
едите 5 и ENTER. На дисплее появится:<br>
этода. Если в нем фактор не был запротраммирован,<br>
этода. Если в нем фактор не был запротраммирова грацию стандарта в<br>ва)<br>взуемых методов (ний равном 20.<br>е появляется:<br>ается оценивать дан<br>В зависимости от то

#### Утилита 7. Edit Q.C. (Редактирование контроля качества)

Эта утилита осуществляет качественную оценку используемых методов (не более 10) при максимальном количестве анализируемых измерений равном 20.

Утилита вызывается нажатием 7 и ENTER. На дисплее появляется:

#### **Q.C. CODE: ()**

Необходимо ввести номер метода, который предполагается оценивать данной утилитой. Например, номер 1 (Определение глюкозы). В зависимости от того, было ли установлено в данном методе рекомендуемое значение измеряемого параметра, на дисплее появится одно из двух сообщений;

**X**

# **GLU REF. VALUE: ( )**

#### Или:

#### **ERASE CONTROL (Y/N)?**

#### **REF. VALUE: 69**

В первом случае надо ввести рекомендуемое (референтное) значение (например, среднее значение нормальной концентрации глюкозы в сыворотке крови), а в последнем случае нажатием YES можно удалить старую референтную величину и ввести новую (например, 5,5). После этого на дисплее появится: или рекомендуемое (референтное) значение (наприменой концентрации глюкозы в сыворотке крови), а в м YES можно удалить старую референтную величин;<br>5). После этого на дисплее появится:<br>5). После этого на дисплее появится:<br>

#### **GLUC**

#### **DEVIATION: { )**

Здесь необходимо указать допустимое отклонение измеряемого параметра от установленного референтного значения, например, 0,8.

Тогда Q.C. будет учитывать измеренные значения параметра между 4,7 и 6,3.

Когда утилита запрограммирована, она распечатывается с указанием номера метода:

#### **Q.C.**

#### **GLUC 1**

**N.; 1 REF. VALUE: 5,5**

#### **DEVIATION: 0,8**

Если режим Q.C. уже назначен для 10 методов, то при очередном вызове утилиты 7 на дисплее появится сообщение:

#### **SPACE FULL** (Свободного места нет)

В этом случае можно снять режим Q.C. для одного из 10 запрограммированных методов с этой утилитой. Для этого выбранный метод надо вызвать на дисплей как описано в начале этого раздела и ответить YES на вопрос: Последнем случае нажатием YES можно у<br>ввести новую (например, 5,5). После этого<br>SLUC<br>DEVIATION: ( )<br>Даесь необходимо указать допустимое отк<br>становленного референтного значения, н<br>Forда Q.C. будет учитывать измеренные з<br>Go oчередном вызове у<br>10 запрограммирова<br>надо вызвать на дис<br>прос:<br>ется (то есть, в памя<br>чиной) и прибор зап

#### **ERASE CONTROL (Y/N)?**

#### **REF. VALUE: 9.8**

Тогда референтное значение для данного метода сотрется (то есть, в памяти прибора останется 9 методов с приписанной референтной величиной) и прибор запросит код какого-либо другого метода:

**Q.C. CODE: ()** 

#### Утилита 8. SEA Q.C. (Просмотр качества)

Утилита вызывается нажатием 8 и ENTER в ответ на запрос:

#### **UTILITY 1 ( )**

На дисплее появляется;

#### **CODE:( )**

Нажмите номер Q.C. метода (то есть, метода с приписанной референтной величиной), который вы желаете проконтролировать (например, метод определения глюкозы). На дисплее появится сообщение;

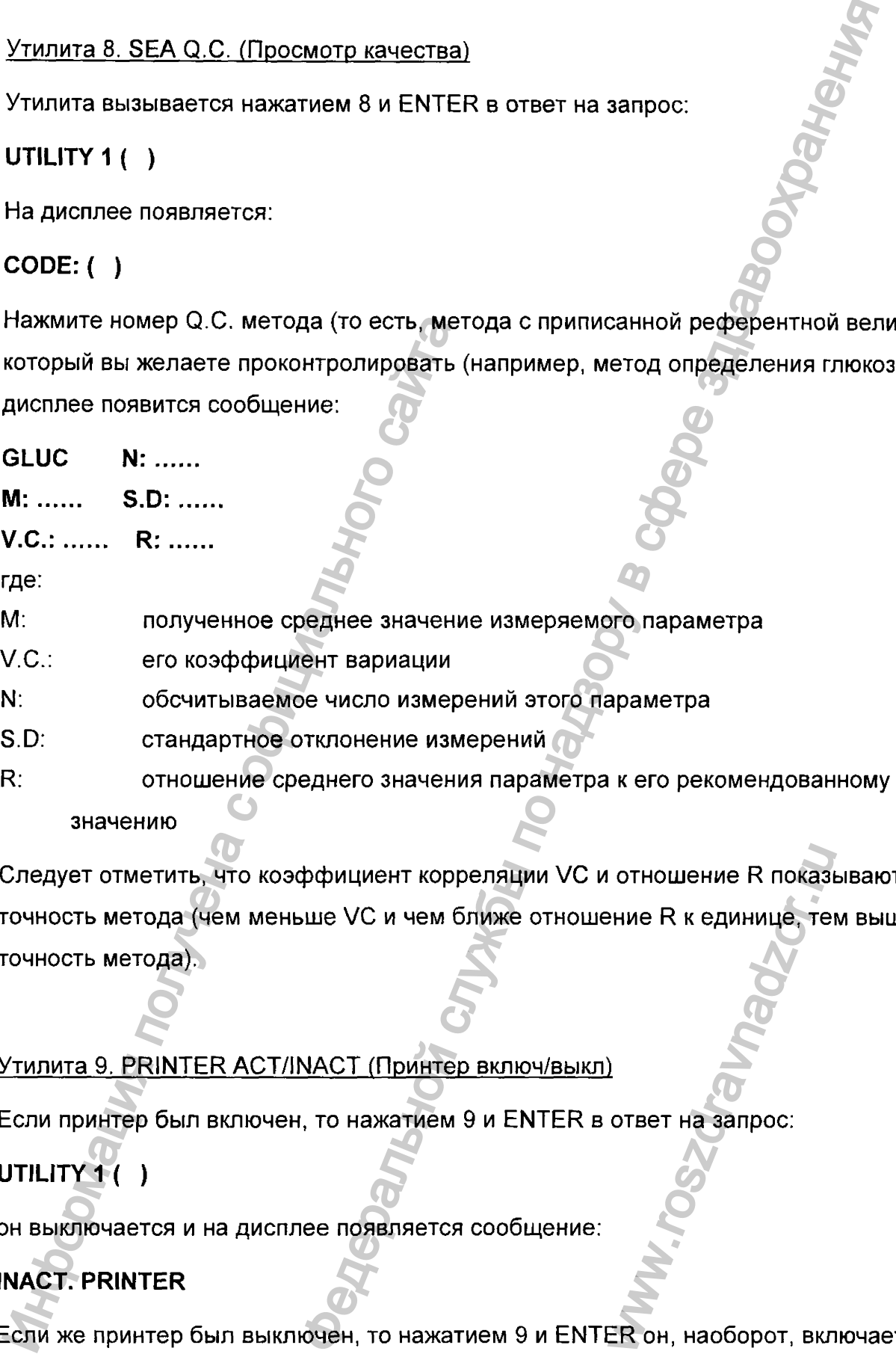

Следует отметить, что коэффициент корреляции VC и отношение R показывают точность метода (чем меньше VC и чем ближе отношение R к единице, тем выше точность метода). и отношение R покази<br>ение R к единице, те<br>2<br>Ответ на запрос:<br>ER он, наоборот, вкл

#### Утилита 9. PRINTER ACT/INACT (Принтер включ/выкл)

Если принтер был включен, то нажатием 9 и ENTER в ответ на запрос;

# **UTILITY 1 ( )**

он выключается и на дисплее появляется сообщение;

# **INACT. PRINTER**

Если же принтер был выключен, то нажатием 9 и ENTER он, наоборот, включается и на экране появится сообщение;

#### **ACT. PRINTER**

Процесс включение и выключения принтера сопровождается коротким звуковым сигналом.

#### Утилита 10. PERIST. CAL. (Калибровка перистальтического насоса)

Эта утилита предназначена для калибровки перистальтического насоса и вызывается нажатием 10 и ENTER в ответ на запрос:

#### **UTILITY 1 ( )**

Тогда на дисплее появляется:

# **ASPIRATE 5 ML PUSH BUTTON**

Налейте 5 мл дистиллированной воды в кювету, введите в нее всасывающую трубку так, чтобы она достигла дна. Нажмите кнопку всасывания (большая кнопка возле трубки). Как только вся вода будет закачана, немедленно нажмите кнопку повторно. Прибор определит и запомнит время (в миллисекундах), которое необходимо для насоса, чтобы прокачать 5 мл жидкости. Например, на дисплее появится такое сообщение: Haxkatriew 10 и ENTER в ответ на запрос:<br>
UTILITY 1 ( )<br>
Torда на дисплее появляется:<br>
ASPIRATE 5 ML<br>
PUSH BUTTON<br>
Haneйте 5 мл дистиллированной воды в к<br>
так, чтобы она достигла дна. Нажмите кно<br>
прибор определит и запом почения принтера сопровождается коротким звуковы<br>
(Калибровка перистальтического насоса)<br>
на для калибровки перистальтического насоса)<br>
теят на запрос:<br>
Службения с фере здравоохрания (большая кнопка возгления)<br>
на Нажми www.roszdravnadzor.ru

#### **3120 TIME**

#### **FOR 5 ML**

Нажмите STOP. Теперь перистальтический насос откалиброван.

#### Утилита 110. UTILITIES 2 (Вызов утилит второй десятки)

Нажатием 110 и ENTER в ответ на приглашение:

#### **UTILITY 1 ( )**

мы переходим к утилитам второй десятки. На дисплее появится:

# **UTILITY 2 ( )**

Нажатием PRINT можно получить список всех утилит второй десятки:

#### UTILITIES 2

- 11. DATE (ДАТА) 12. LANGUAGE (ЯЗЫК) 13. APPLICATIONS (ПРИЛОЖЕНИЯ) 14. ABS.PRINT (РАСПЕЧАТКА ПОГЛОЩЕНИЯ) 15. LOAD METHODS (ЗАГРУЗКА МЕТОДОВ) 16. FILTER 7,8 (ФИЛЬТР 7,8) 17. ERASE METHODS (УДАЛЕНИЕ МЕТОДОВ)
- 18. VERSION (ВЕРСИЯ)
- 19. TEMPERATURE (ТЕМПЕРАТУРА)
- 20. PERIST. VALUE (КАЛИБРОВОЧНОЕ ВРЕМЯ ПEРИСТАЛЬТ. НАСОСА)

Замечание; Чтобы вернуться в меню UTILITY 1 ( ) из меню UTILITY 2 ( ), нажмите STOP. Если нажать STOP еще один раз, то вызовется основное меню CODE ( ).

#### Утилита 11. DATE (Дата)

Эта утилита предназначена для изменения показаний внутренних часов и календаря, если это необходимо. Для вызова утилиты нажмите 11 и ENTER. На дисплее появится следующая информация: ОЖЕНИЯ)<br>
ТКА ПОГЛОЩЕНИЯ)<br>
18)<br>
МЛЕНИЕ МЕТОДОВ)<br>
БРОВОЧНОЕ ВРЕМЯ ПЕРИСТАЛЬТ. НАСОСА)<br>
БРОВОЧНОЕ ВРЕМЯ ПЕРИСТАЛЬТ. НАСОСА)<br>
БРОВОЧНОЕ ВРЕМЯ ПЕРИСТАЛЬТ. НАСОСА)<br>
В в меню UTILITY 1 ( ) из меню UTILITY 2 ( ), нажая<br>
вызова ут

ww.roszdrawadzor.ru

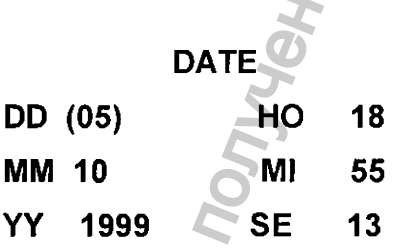

где:

DD (Day) показывает дни месяца ММ (Month) показывает месяцы YY (Year) показывает годы НО (Hour) показывает часы Ml (Minute) показывает минуты 17. ERASE METHODS (УДАЛЕНИЕ METO<br>18. VERSION (ВЕРСИЯ)<br>19. TEMPERATURE (ТЕМПЕРАТУРА)<br>20. PERIST. VALUE (КАЛИБРОВОЧНОЕ Е<br>3 амечание: Чтобы вернуться в меню UTIL<br>STOP. Если нажать STOP еще один раз, т<br>Утилита 11. DATE (Дата)

При необходимости вводится новое значение каждого из этих параметров с последующим нажатием клавиши ENTER (если данный параметр менять не надо, то следует просто нажать ENTER и прибор переходит к следующему параметру). Когда все параметры будут введены, прибор вернется к приглашению **UTILITY 2.**

#### Утилита 12. LANGUAGE (Язык)

Эта функция позволяет менять язык общения с прибором. Для вызова утилиты нажмите 12 и ENTER в ответ на приглашение:

**UTILITY 2 ( ).**

На дисплее появится:

**LANGUAGE: (1)**

- **0. SPANISH**
- **1. ENGLISH**
- **2. FRENCH**

Выберите язык общения введением цифр О, 1 или 2 и нажмите ENTER.

#### Утилита 13. APPLICATIONS (Приложения)

Нажмите 11 и ENTER в ответ на приглашение: **UTILITY 2 ( ).**

На дисплее появится:

- **0. CLIN&VET**
- **1. CLIN&VETESP.**
- **2. WATER**
- **3. FOOD**

Введите требуемый номер и прибор автоматически перейдет к соответствующему списку методов с приписанными именами. Например, список под номером 1 включает методы измерения таких гематологических параметров, как гематокрит, гемоглобин и красные кровяные клетки. После введения какого-либо номера дисплей возвращается нажмите 12 и ENTER в ответ на приглаше<br>
UTILITY 2 ().<br>
На дисплее появится:<br>
LANGUAGE: (1)<br>
0. SPANISH<br>
1. ENGLISH<br>
2. FRENCH<br>
Bыберите язык общения введением цифр<br>
Утилита 13. APPLICATIONS (Приложения)<br>
Haжмите 11 и ENTE иси новое значение каждого из зних параметров с<br>пек и прибор переходит к следующему параметров следу.<br>TER и прибор переходит к следующему параметру.<br>HFIN, прибор вернется к пригоднико UTILITY 2.<br>3. SMK)<br>нять язык общения WWW.ROSZ<br>PEČ<br>PEČ<br>CHUCOK NOA HOMEPOM<br>B, KAK FEMATOKPUT, FEI

#### Утилита 14. ABS. PRINT (Печать значений поглощения)

Эта программа позволяет дать численную оценку кинетической реакции, например, узнать время требуемое для завершения реакции (в режиме конечной точки) или для определения линейной зоны реакции в режиме кинетики.

Чтобы вызвать эту утилиту, нажмите 14 и ENTER. Прибор спрашивает, какая длина волны должна быть использована:

#### FILTER ()

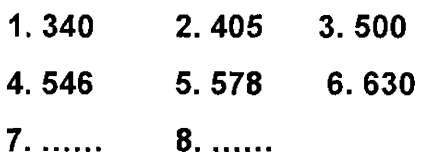

Выберите нужный фильтр и, после того как прибор выведет сообщение:

# **INSERT BLANK PRESS READ**

вставьте контрольный раствор, нажмите клавишу READ и немного подождите. Через какое-то время прибор автоматически произведет установку нуля и выведет сообщение:

## **ABSORBANCE: 0.000**

и будет распечатывать значения поглощения в контрольном растворе каждые 10 секунд, пока не нажмете STOP.

Если Вы хотите проконтролировать динамику поглощения в другой реакционной смеси, то после появления на дисплее предыдущего сообщения:

## **ABSORBANCE 0:000**

надо убрать кювету с контрольным раствором и поставить кювету с нужной реакционной смесью. Прибор продолжит определять и распечатывать данные измерения поглощения в новой кювете каждые 10 сек, пока Вы не нажмете клавишу STOP.

#### Утилита 15. LOAD METHODS (Загрузка методов)

Эта программа позволяет переносить файлы с запрограммированными методами с компьютера на прибор или обратно и обычно выполняется сервисным инженером. Утилита вызывается вводом 15 и нажатием ENTER. На дисплее появляется сообщение; DS (Загрузка методов)<br>
по братно и обычно выполняется сервисным метода<br>
м 15 и нажатием ENTER. На дисплее появляется<br>
айл)<br>
вайл)<br>
еходит в режим получения файлов и сообщает:<br>
методит в режим получения файлов и сообщает:<br>

- **1. REC FILE (Получить файл)**
- **2. SEND FILE (Послать файл)**

Если ввести 1, прибор переходит в режим получения файлов и сообщает: **RECEIVING FILE**

**2400 8 NO Р 1ST**

Если же ввести 2, то прибор переходит в режим передачи файлов и сообщает: **SENDING FILE**

**2400 8 NO Р 1ST**

Возврат в меню UTILITY 2 ( ) осуществляется нажатием клавиши STOP (но потребуется определенное время для завершения передачи файлов).

#### Утилита 16. Filters 7.8 (Фильтры 7.8)

Программа позволяет вводить длину волны двух дополнительных фильтров после их установки на прибор в дополнение к 6-ти обязательным фильтрам. Утилита вызывается нажатием 16 и ENTER в ответ на приглашение UTILITY 2 ( )

Тогда на дисплее появляется: FILTER  $7($ 

Необходимо ввести длину волны первого дополнительного фильтра (например, 620). Тогда на дисплее появится приглашение для введения длины волны второго дополнительного фильтра. Если он не установлен, то следует сразу нажать STOP. Если же второй дополнительный фильтр установлен, то следует ввести его длину волны и затем нажать STOP. 2. SEND FILE (Послать файл)<br>
Если ввести 1, прибор переходит в режим<br>
RECEIVING FILE<br>
2400 8 NO P 1ST<br>
ЕСЛИ же ввести 2, то прибор переходит в |<br>
SENDING FILE<br>
2400 8 NO P 1ST<br>
Возврат в меню UTILITY 2 ( ) осуществля<br>
ото и фильтрам. Утилит<br>ение UTILITY 2 ( )<br>Сение UTILITY 2 ( )<br>ного фильтра (напри<br>налины волны второ<br>следует сразу нажат

## Утилита 17. ERASE METHODS (Стирание методов)

Программа позволяет стереть любой метод или диапазон методов. Нажмите 17 и ENTER. На дисплее появится приглашение

#### **FROM: () ТО: О**

Введите первый и последний номера методов, которые собираетесь стереть, или введите в обоих случаях один и тот же номер, если стираемый метод один, и нажмите ENTER. Для возврата к меню **UTILITY** 2 () нажмите STOP.

#### Утилита 18. VERSION (Версия прибора)

Нажмите 18 и ENTER, прибор покажет номер своей версии, дату и серийный номер: **VERSION 3.02. 01/04/2000 133000**

Нажмите STOP и перейдите опять в меню **UTILITY** 2 ()

#### Утилита 19. TEMPERATURE (Температура)

Эта утилита предназначается для того, чтобы точно установить выбранную температуру измерений. Для этого вставьте термометр в кювету примерно с 2 мл дистиллированной воды и вставьте кювету в измерительную ячейку. Подождите определенное время (пока температура застабилизируется) и наберите на клавиатуре 19 и ENTER (на дисплее, конечно, должно быть меню); Введите первый и последний номера мет<br>введите в обоих случаях один и тот же но<br>ENTER. Для возврата к меню UTILITY 2 (<br>Утилита 18. VERSION (Версия прибора)<br>Нажмите 18 и ENTER, прибор покажет но<br>VERSION 3.02.<br>1104/2000<br>Нажм ОДА (Стирание методов)<br>
оеть любой метод или диапазон методов. Нажиите 1:<br>
тоя приглашение<br>
ий номера методов, которые собираетесь стереть, и<br>
дин и тот же номер, если стираемый метод один, и на<br>
ню UTILITY 2 () нажиите становить выбранную и становить выбранную и становите на сельсу примерность на сельской и наберите на сельской комплекс составить на сельской комплекс составить на сельской комплекс составить на сельском составить на сель

# **UTILITY 2 ( )**

На дисплее появится, например, такая информация;

# **37: ( 74) 30:40 25: 12**

Если выбранная температура равна 37°С, а термометр показывает, например, 36,8°С

или 37,4 °С, то значение параметра в скобках (74) необходимо увеличить до 75 в первом случае или уменьшить до 72 во втором случае (изменение параметра в скобках в ту или другую сторону на единицу изменяет температуру измерительной ячейки приблизительно на 0,2°С). После этого необходимо проверить, действительно ли температура на термометре достигнет требуемой величины (точно 37°С). После этого надо выждать определенное время и, если необходимо, подкорректировать значение параметра в скобках и нажать STOP.

#### Утилита 20. PERIST. VALUE (Калибровочное время перистальтического насоса)

Эта утилита, которая вызывается введением 19 и ENTER, показывает время в микросекундах, необходимое для прокачивания жидкости объемом 5 мл через проточную кювету:

PERIS. T. (3251)

Чтобы вернуться в меню UTILITY 2. ( ), нажмите STOP

# <span id="page-42-0"></span>10. КАК ЗАПРОГРАММИРОВАТЬ ТЕСТ (КРАТКАЯ ИНСТРУКЦИЯ)

## 10.1. END POINT MODE (Режим измерения по конечной точке)

Убедитесь, что принтер активирован и проделайте следующие операции (Х означает какую-либо цифру). Подробнее программирование такого метода (измерение концентрации) описано в разделе 6

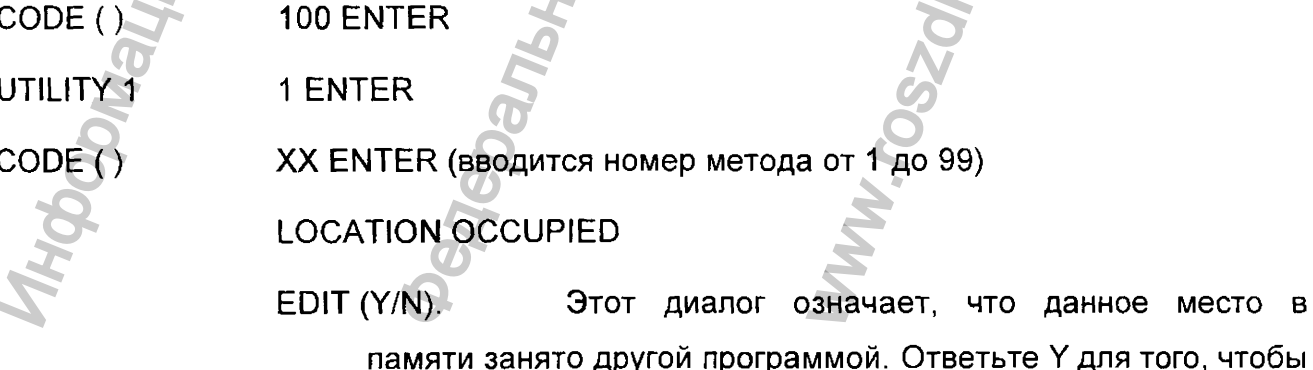

ввести новый тест на это место или N для сохранения предыдущего теста и возврата в меню UTILITY 1.

- IDENTIFICATION {) Это сообщение появляется, когда данное место в памяти свободно. При нажатии PRINT на дисплее отображаются все имеющиеся в наличии программы с их идентификационными номерами. Нажмите STOP, введите нужный идентификационный номер программы и нажмите ENTER. вести новым нест на это место или м для<br>охранения предыдущего теста и возврата в меню UT<br>Это сообщение появляется, когда данное место в наличие поледия<br>исс в наличии программы с их идентификации.<br>Нажмите STOP, введите нуж
- MODE () О ENTER (для измерения поглощения) 1 ENTER (для измерения концентрации) X ENTER (первая длина волны) WL  $1()$ WL 1 ()<br>
1 ENTER (для и:<br>
VL 1 ()<br>
X ENTER (перва<br>
VL 2 ()<br>
X ENTER (если и<br>
UNITS ()<br>
X ENTER (если и у K ENTER (едини<br>
STANDARD (Y/N)<br>
YES (если требу<br>
STD ()<br>
XX ENTER (перва<br>
NORM. HIGH ()<br>
XXX ENTER (еели DECIMALS ()
- X ENTER (если требуется вторая длина волны) WL  $2()$
- X ENTER (единица измерения) UNITS ()
- XX ENTER (температура реакции) TEMPERATURE;
- YES (если требуется калибровка) STANDARD (Y/N)
	- XX ENTER (величина стандарта)
- XXX ENTER (предел линейности метода) LIN. LIMIT.  $()$
- XXX ENTER (верхний предел нормального значения)  $NORM. HIGH()$ 
	- XXX ENTER (нижний предел нормального значения)
		- X ENTER (число десятичных знаков после запятой)
			- XX ENTER (объем пробы в микролитрах)
			- ХХХХ ENTER (объем реагента в микролитрах)
			- ХХХХ ENTER (засасываемый объем в микролитрах)
			- XX ENTER (время ожидания в секундах до измерения)
			- XXX ENTER (время реакции в секундах)

Ha этом программирование заканчивается и все заданные параметры нормального значен<br>знаков после запятс<br>икролитрах)<br>ra в микролитрах)<br>и объем в микролитр<br>в секундах до измер<br>в секундах)<br>**example** 

 $STD()$ 

NORM. LOW ()

DECIMALS ()

SAMPLE V ()

REAG. V ( )

SIPPING  $V()$ 

REAC TIME ()

READING DLY ()

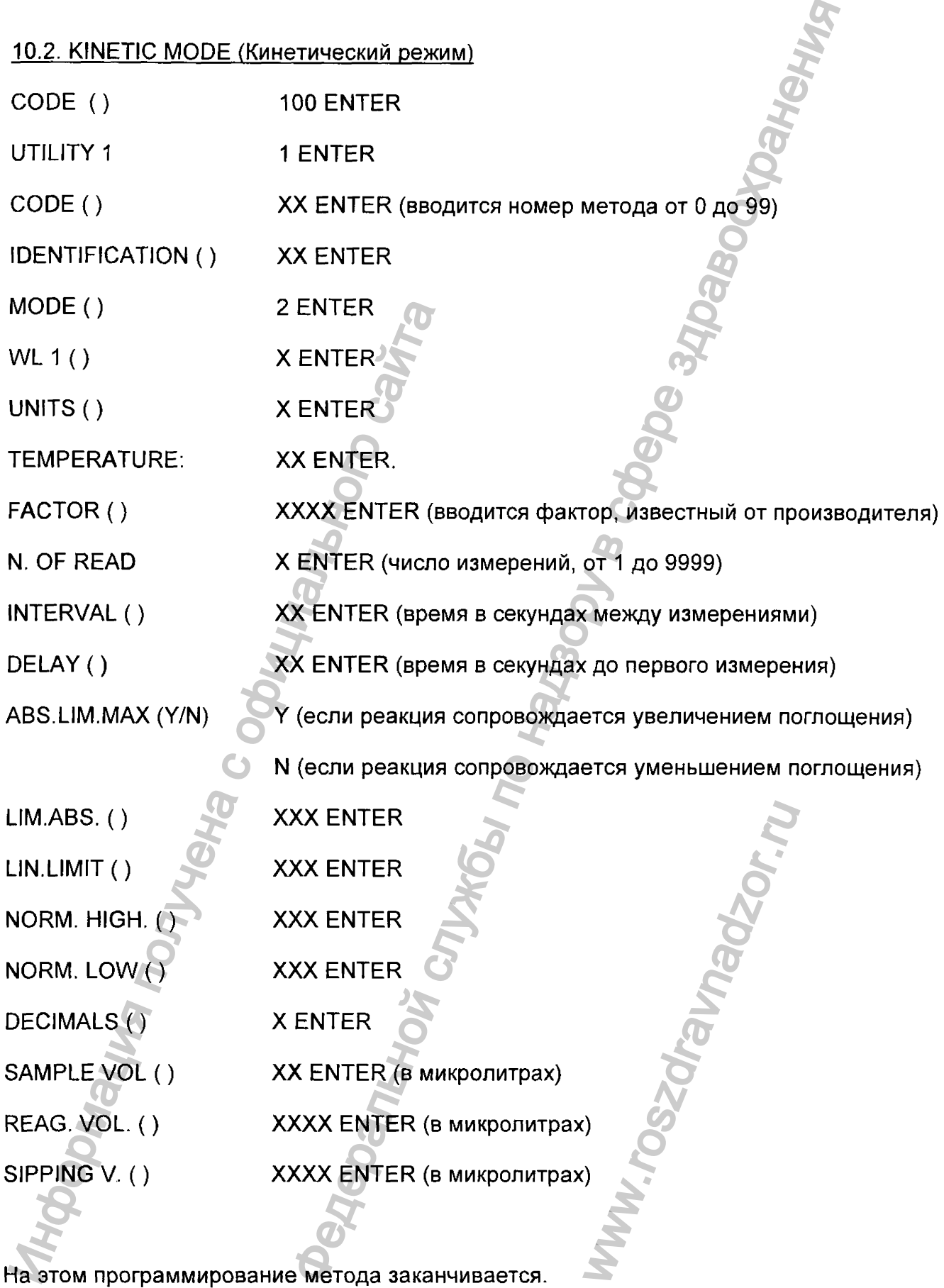

 $\bar{z}$ 

## 10.3. FIXED TIME (FxT) MODE (Режим фиксированного времени)

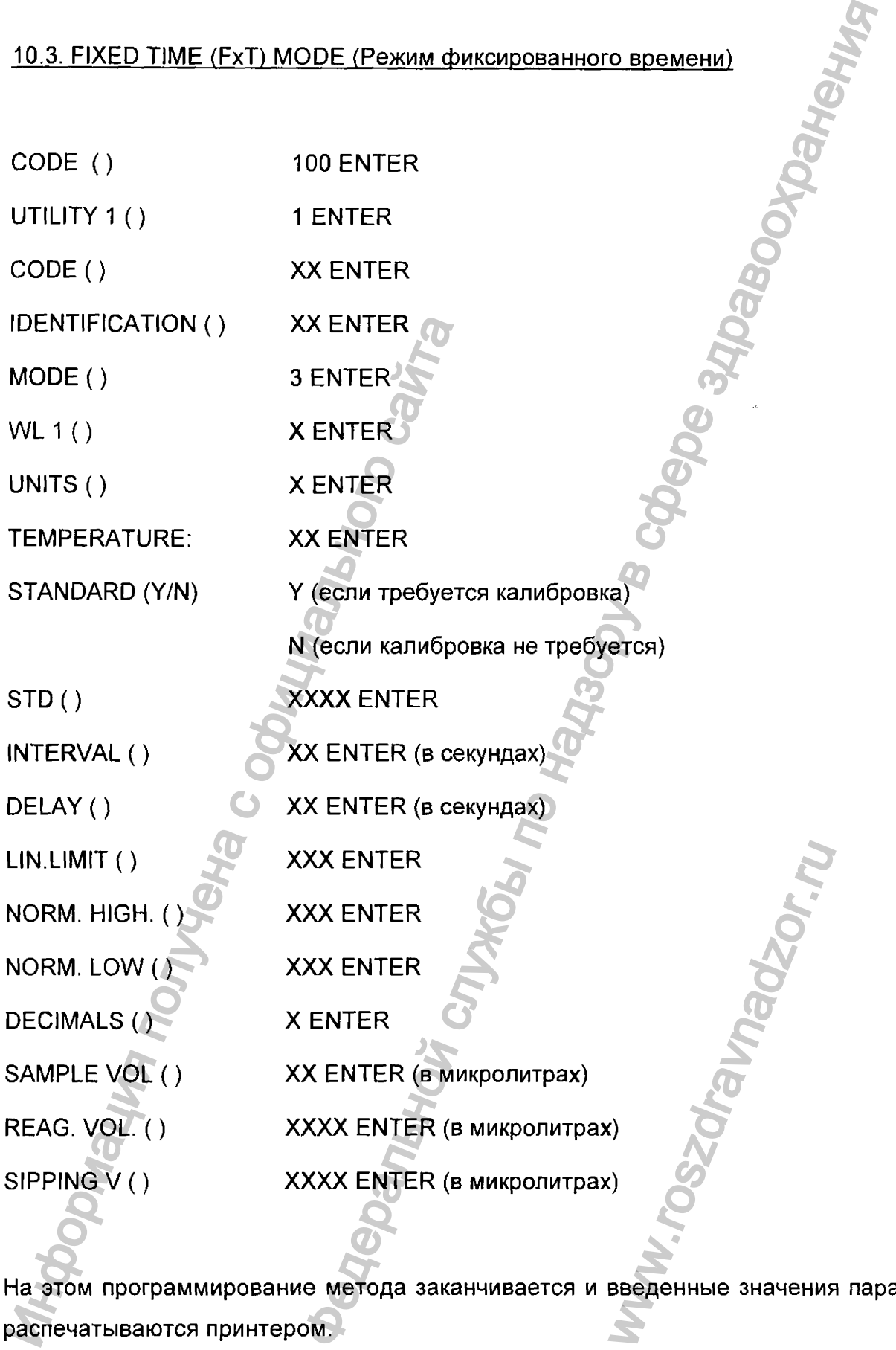

На этом программирование метода заканчивается и введенные значения параметров

# 10.4 DIFFERENTIAL MODE (Дифференциальный режим)

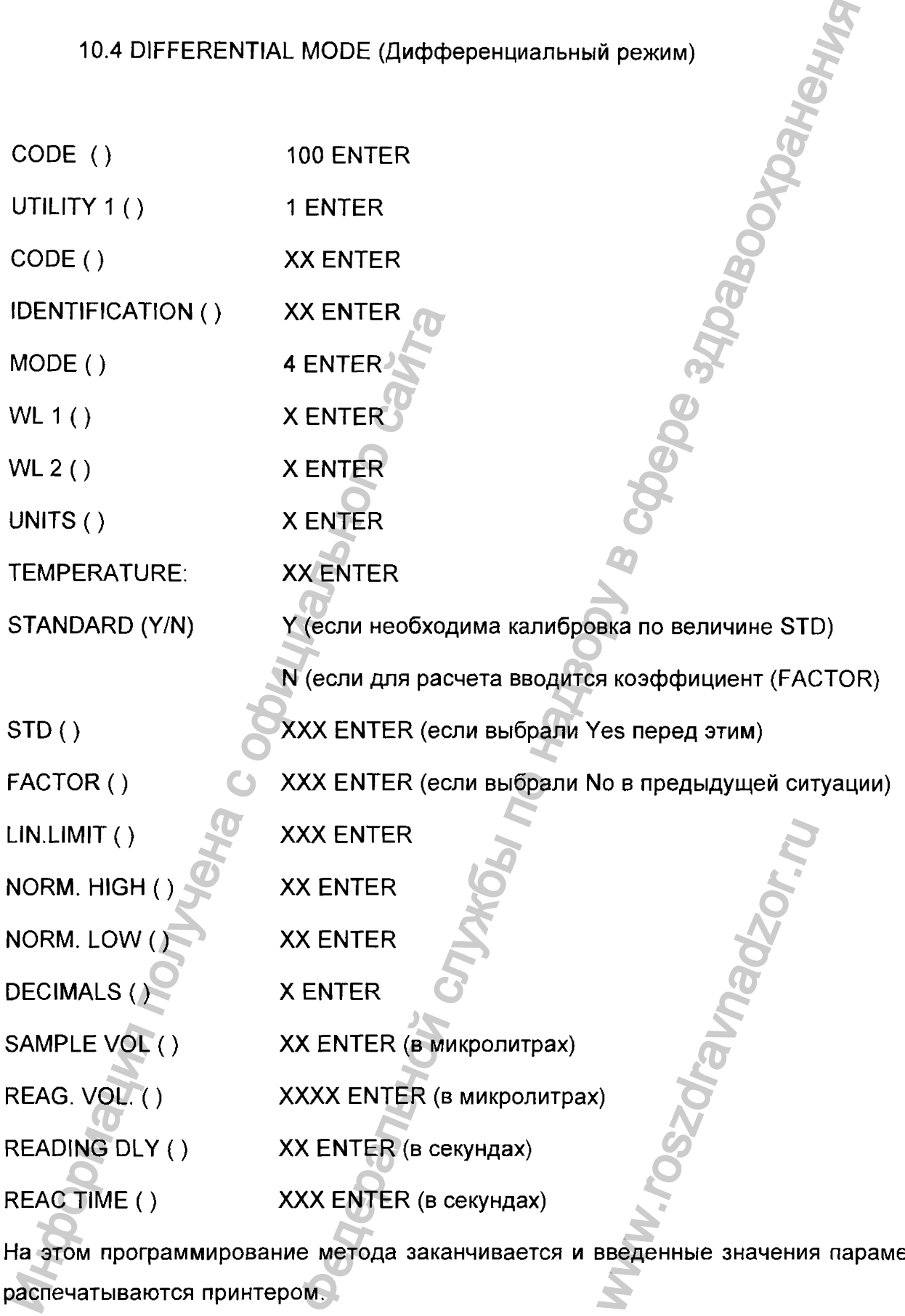

На этом программирование метода заканчивается и введенные значения параметров

#### 10.5. RATIO MODE (Режим соотношения)

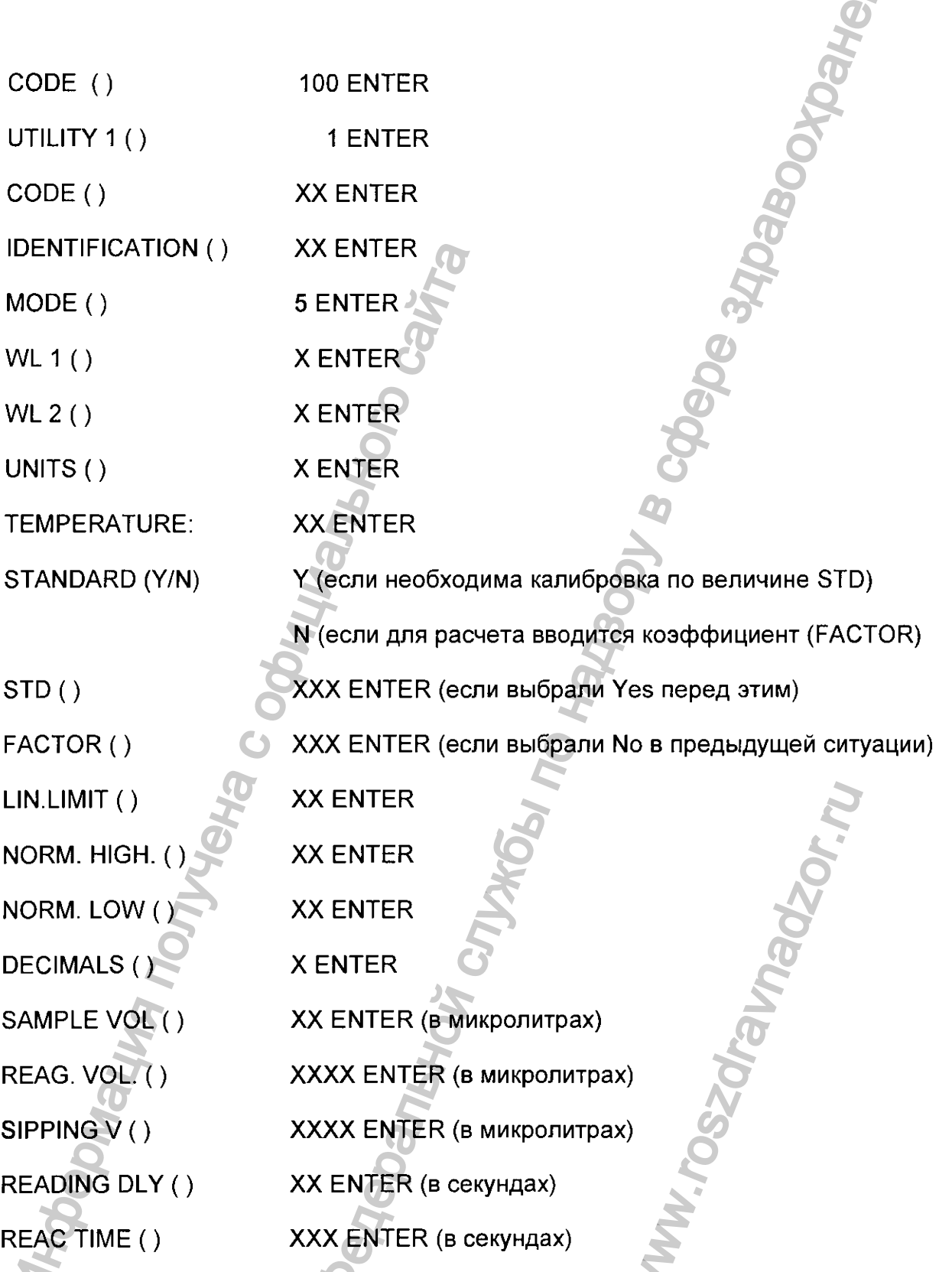

На этом программирование метода заканчивается и введенные значения параметров распечатываются принтером.

**VAG** 

## 10.6. MSTD (Мультистандартный режим)

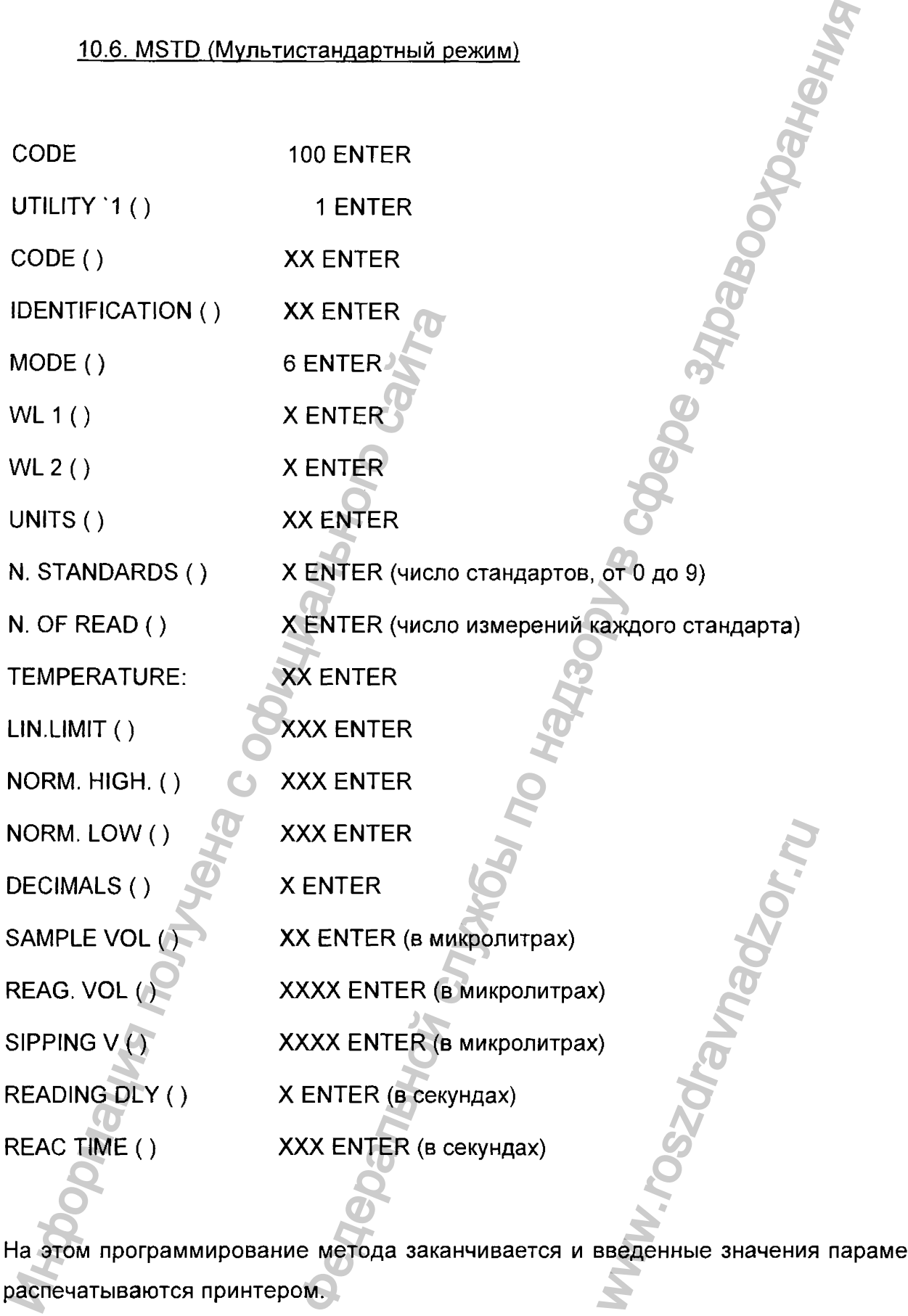

Ha этом программирование метода заканчивается и введенные значения параметров

# 10.7. CHROMOGENIC SUBSTRATE TESTS (Режим измерения с хромогенными субстратами)

Используется программа, составленная производителем теста.

#### 10.8. IMMUNOTURBIDIMETRIC (Режим иммунотурбидиметрии)

Используется программа, составленная производителем теста.

# <span id="page-49-0"></span>**11.АЛГОРИТМЫ, ИСПОЛЬЗУЕМЫЕ CLIMA PLUS ДЛЯ РАСЧЕТА РЕЗУЛЬТАТОВ ИЗМЕРЕНИЙ**

#### **11.1 Алгоритм расчёта концентраций (CONC)**

Анализатор измеряет величины поглощения проб, умножает их на коэффициент (FACTOR) и печатает непосредственно в единицах измерения концентрации, заданных программой. Этот коэффициент может быть введён прямо с клавиатуры или определён самим прибором путём измерения поглощения известного стандарта. В этом случае используется следующее уравнение: H.A. H.T. SUPERSON, MICHOLARS CONDERNATION CONDERNATION CONDERNATION CONDERNATION CONDERNATION 11.1 And the process of a condemnation of the subsequent of the subsequent of the subsequent of the subsequent of the subseque C SUBSTRATE TESTS (Режим измерения с хромот<br>COCTABIPHINA производителем теста.<br>DIMETRIC (Режим иммунотурбидиметрии)<br>COCTABIPHINA по назводителем теста.<br>DIMETRIC (Режим иммунотурбидиметрии)<br>COCTABIPHINA<br>COCTABIPHINA<br>COCTAB

STD CONC Концентрация стандарта коэфф. (FACTOR) =  $\frac{1}{100}$  STD ABS. Поглощение стандарта

Этот коэффициент затем используется для расчёта концентраций образцов по уравнению: WARDTA<br>HAAPTA<br>HAAPTA<br>HETA KOHLEHTPALIMA (

 $S.$  CONC = FACTOR  $\times$  S. ABS

т.е.

#### 11.2 Алгоритм расчёта в кинетических методах (KIN)

Параметры в кинетических методах определяют число измерений (NUMBER OF READINGS) и промежуток времени между измерениями (INTERVAL). Прибор считывает поглощение запрограммированное число раз и использует эти значения для вычисления ΔABS (изменение поглощения за заданный интервал времени). После этого он рассчитывает стандартное отклонение для всех определенных  $\triangle ABS$ , а также величину "среднего  $\triangle$ ABS" в минуту.

Активность фермента в образце рассчитывается прибором путём умножения среднего  $\triangle ABS$  в минуту на запрограммированный коэффициент (FACTOR):

среднее **AABS** Активность (Е/л) = х коэффициент **МИНУТЫ** 

величина коэффициента (FACTOR) Помните. **YTO** обычно указывается производителем реагента, но может быть определена и самостоятельно по следующему уравнению:

обший объём коэффициент  $\times$  1000 где  $\times t \times \varepsilon \times s$ общий объём - общий объём реакционной смеси S. Vol. - объём пробы, содержащей фермент t - время реакции ( в минутах) - коэффициент молярной экстинкции ε s - длина оптического пути кюветы (в см)

#### 11.3 Алгоритм расчетов в методах с фиксированным временем (FxT)

В этом режиме производятся два измерения поглощения образца:

Первое измерение осуществляется после запрограммированной задержки (строка DELAY в программе), а второе - после запрограммированного временного интервала (INTERVAL).

По результатам обоих измерений определяется их разность, т.е.  $\triangle ABS$ .

Величина концентрации субстрата определяется путём УМНОЖЕНИЯ **ABS** на соответствующий коэффициент (FACTOR).

Этот коэффициент может быть введён пользователем в программу в готовом виде или вычислен прибором на основании измерения стандартного раствора.

#### 11.4 Алгоритм расчетов в дифференциальных методах (DIF)

Прибор разность между поглощением считает образца (SAMPLE) И поглощением контроля (BLANK). Концентрация определяется тем же способом, как и в методах измерения по конечной точке (END-POINT).

#### 11.5 Алгоритм расчетов в методах отношения (RAT)

Этот режим разработан специально для определения гликогемоглобина.

Анализатор определяет поглощение (ABS) каждого раствора (как стандартного, так и с пробой) по реакции 1 и по реакции 2 и подсчитывает отношение (RATIO) для стандарта и образца по уравнениям:

ABS STANDARD реакции 1 = RATIO STANDARD ABS STANDARD реакции 2

ABS SAMPLE реакции 1 **RATIO SAMPLE** ABS SAMPLE реакции 2

Затем рассчитывается коэффициент (FACTOR) по уравнению:

**CONC. STANDARD** = Коэффициент (FACTOR) RATIO STANDARD

И затем концентрация пробы по уравнению:

Концентрация в образце = коэффициент  $\times$  RATIO SAMPLE

#### **11.6 Мультистандартный режим**

В этом режиме калибровочная кривая строится прибором по нескольким точкам, а концентрация в образце вычисляется путём интерполяции поглощения по этой кривой.

# **12. НАСТРОЙКА ПРИБОРА**

#### **12.1 Юстировка лампы:**

В случае замены лампы отверните четыре винта нижней крышки основания. Делайте это аккуратно не повредив лампу и электрические соединения. Оставьте его на левой стороне (к фронтальной стороне прибора) Специальным ключом освободите лампу и ее разъем на плате. Вставьте новую лампу и, перед закреплением, поворачивая ее и перемещая по оси, отрегулируйте максимальную интенсивность света по направлению к считывающей ячейке. После этого закрепите лампу ключом. 12. НАСТРОЙКА ПРИБОРА<br>
12.1 Юстировка лампы:<br>
В случае замены лампы отверните четыре винта и<br>
основания. Делайте это аккуратно не повредив лампу и электри<br>
Оставьте его на левой стороне (к фронтальной стороне прибора<br>
клю иная кривая строится прибором по нескольким точкам иная кривая строится прибором по нескольким точкам инисляется путём интерполяции поглошения по этой индивидивание и службы по этой и соответствате нижной крышки и не раз

**Внимание:** Если эта процедура вызывает трудности, используйте для контроля дисплей. Включите прибор, выберите режим ABS (Поглощения). Регулируйте положение лампы, пока не получите минимальное значение на дисплее, что соответствует максимальному световому излучению. Зафиксируйте лампу в этом положении. чение на дисплее, чение на дисплее, чение на дисплее, челище и дисплее, челище и дисплее, челище и для подвидки и<br>Вафиксируйте лампу

#### **12.2 Первоначальное включение**

Перед первым включением прибора проверьте правильную установку

#### **13. ДОПОЛНЕНИЯ**

#### 1) Сообщения об ошибках и предупреждения.

Вместе с результатами прибор может выдавать следующие предупреждения в строке AL (ALARM):

- ALARM: Н Величина превышает верхнюю границу нормы
	- L Величина находится ниже нижней границы нормы
	- LL Величина выходит за установленный предел линейности
	- FL •\* Начальное поглощение вне установленных пределов поглощения (ABSORBANCE LIMIT)

FR - В мультистандартном режиме, измеренная величина превышает наибольшую точку в калибровке или меньше наименьшей точки в калибровке

Контролируемая величина вне установленного диапазона.

#### 2) Допустимые величины программируемых параметров.

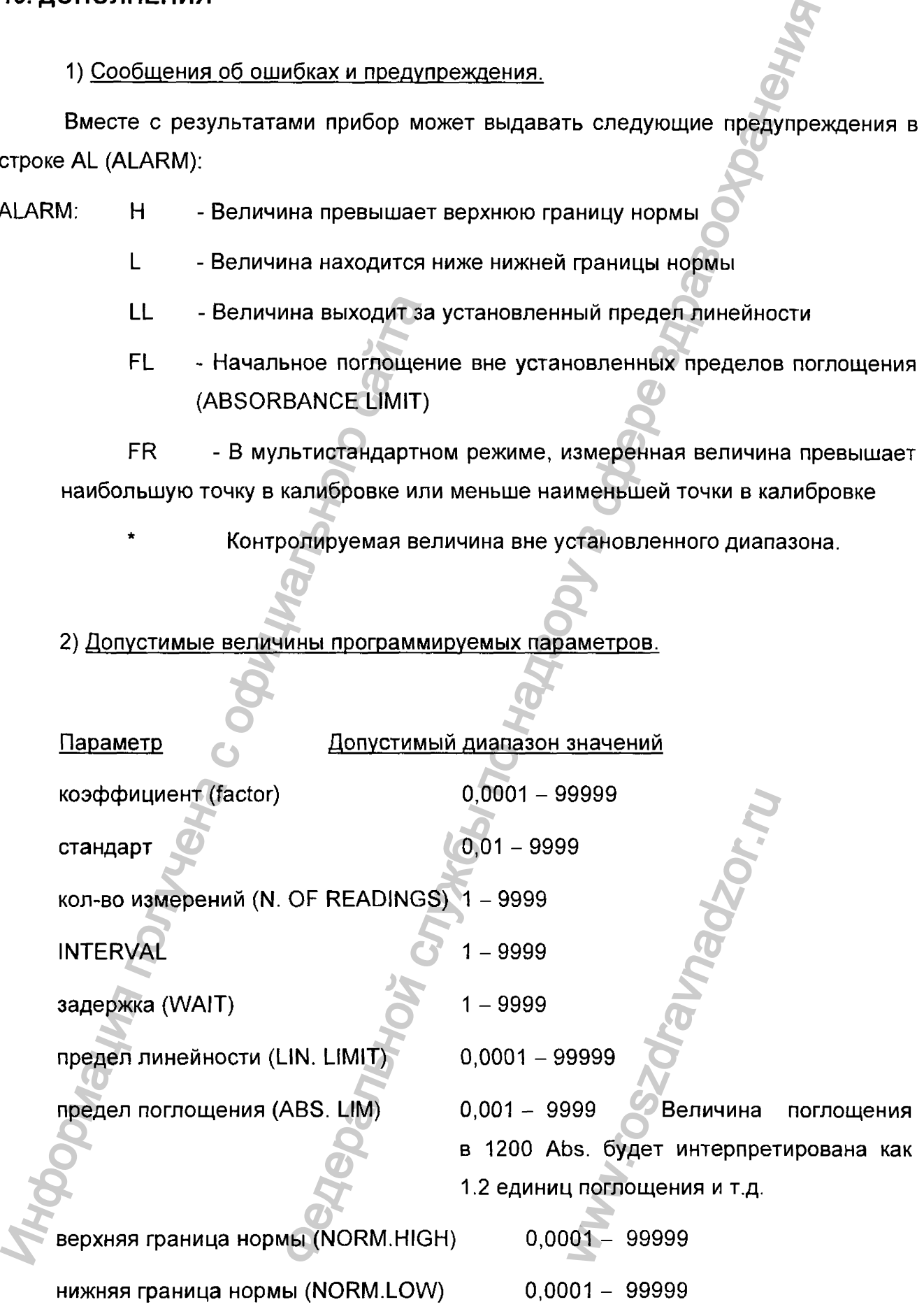

Clima Plus - Руководство пользователя

кол-во цифр после запятой (DECIMALS)  $0 - 3$ 

объём пробы (SAMPLE V.)  $0.01 - 9999$ 

**SAMPLE REAG.**  $0.01 - 9999$ 

 $0 - 9999$ задержка перед измерением (DELAY)

Продолжительность реакции

(REAC. TIME)

 $0 - 999$ 

Если Вы полытаетесь ввести в память прибора величину вне допустимого диапазона, то анализатор просто проигнорирует ее и He перейдет к программированию следующего параметра.

3) Другие выдаваемые на дисплей сообщения.

A) POSITION OCCUPIED...

EDIT (Y/N)

Это сообщение появляется, когда пользователь пытается редактировать (создавать) тест (программу) в ячейке памяти, занятой другим тестом.

Введите YES, если Вы хотите удалить программу, хранящуюся в этой ячейке.

Введите NO, если Вы хотите сохранить ранее запрограммированный в эту ячейку тест.

Б) ERROR 2: Плохое позиционирование фильтра.

Выключите прибор и включите его снова. Если проблема осталась, то свяжитесь с ближайшим представителем технического обслуживания фирмы.

Регистрация МИ в Росздравнадзоре www.nevacert.ru | info@nevacert.ru